## DOKO Book Scanner v.2

Программа сканирования документов и книг, удостоверений и иллюстраций

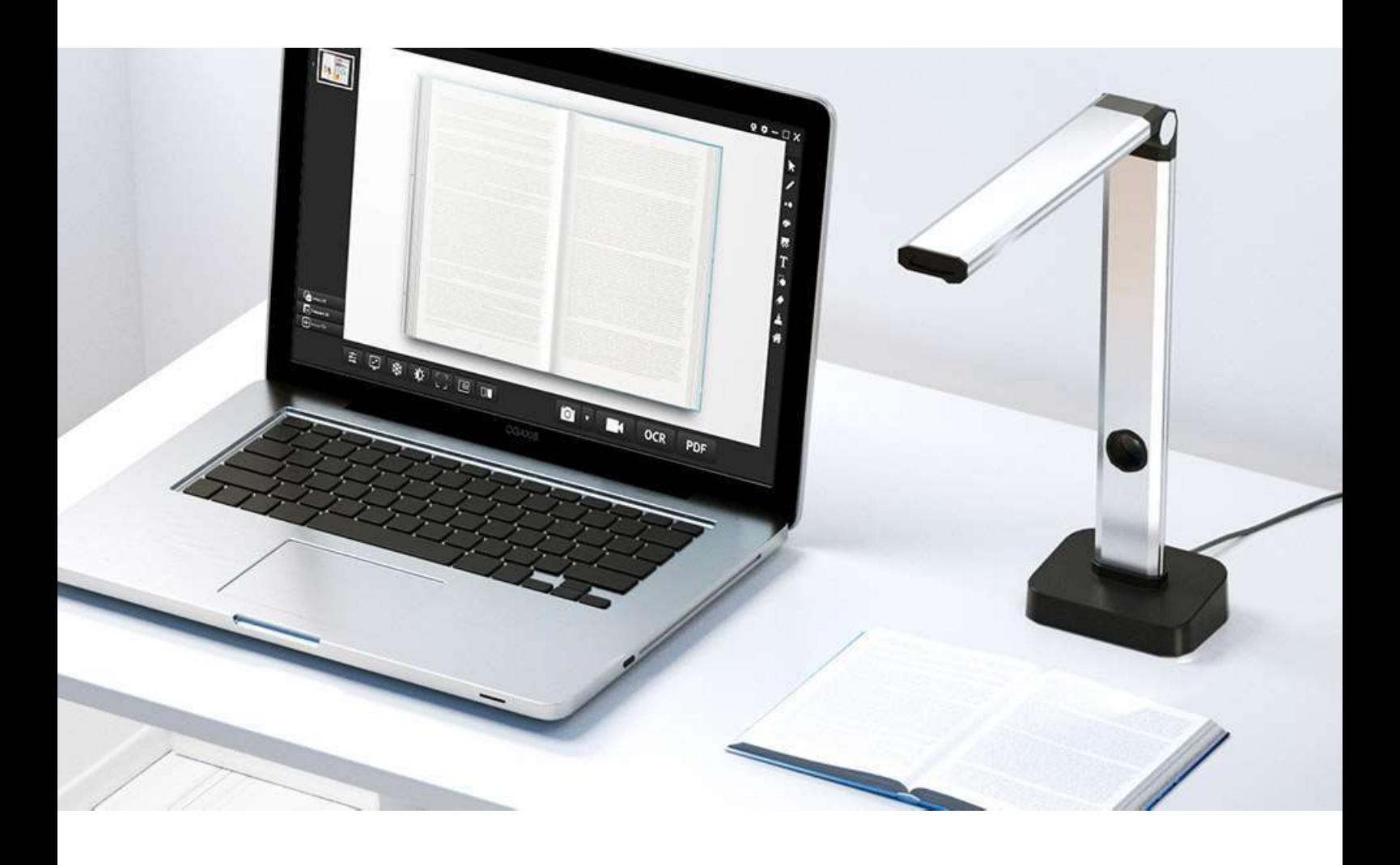

### Руководство пользователя

#### Оглавление

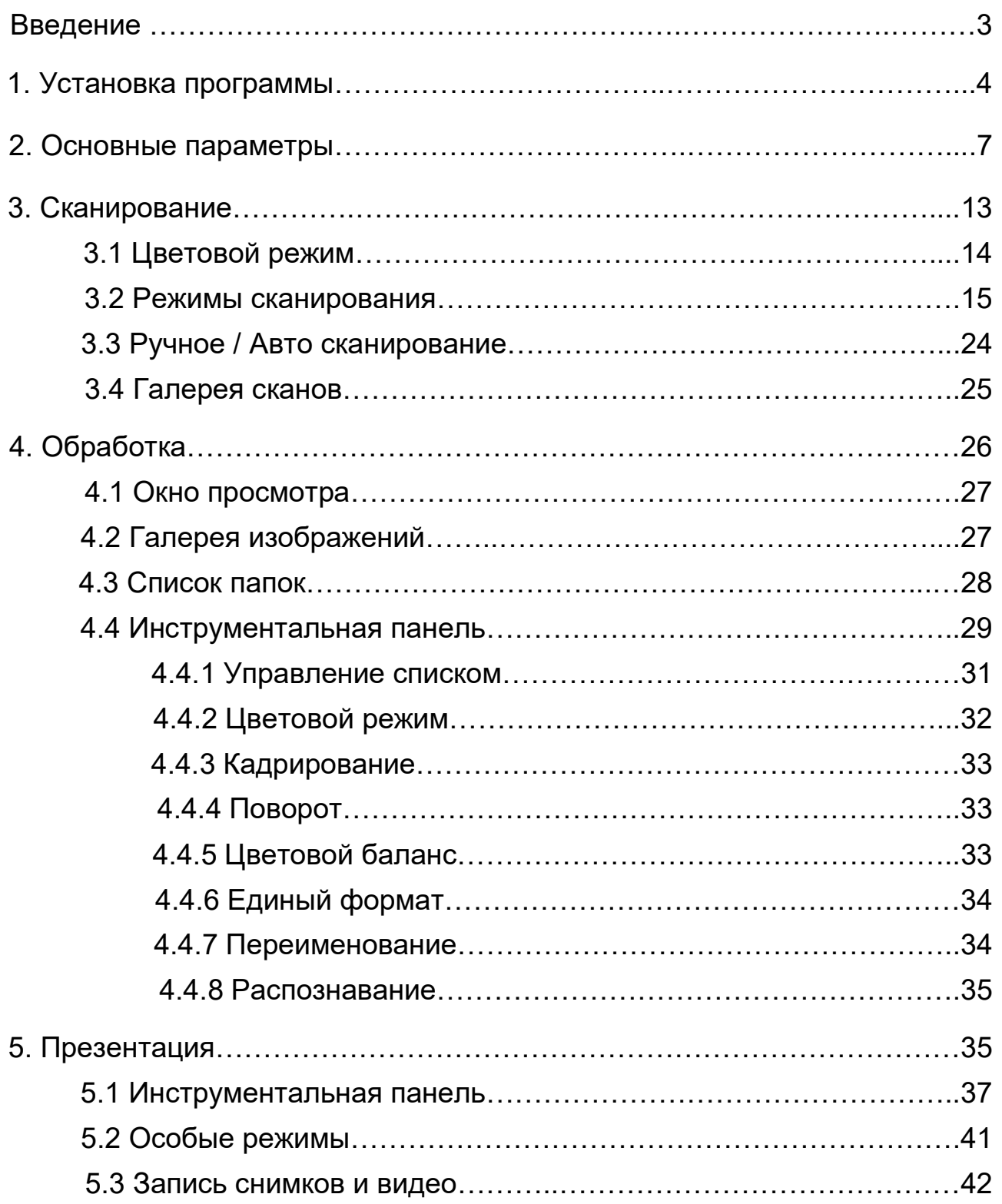

#### Введение

Основное назначение настоящей программы – захват и последующая обработка изображений, формируемых планетарными (книжными) сканерами серий DOKO BS (например DOKO BS16) и DOKO CS (например DOKO CS14). Она также обладает и набором презентационных функций, позволяющих использовать упомянутые сканеры в качестве цифровой документ-камеры. Соответственно, программа работает в трех основных режимах: Сканирование (захват и сохранение исходных изображений наблюдаемых предметов), Обработка (редактирование полученных захваченных сканов, в том числе распознавание текстовой информации), Презентация (отображение на экране текущих изображений наблюдаемой сцены, добавление к ним графики и текста, а также запись отдельных снимков и видео с экрана).

Важно отметить, что DOKO Book Scanner использует современные интеллектуальные алгоритмы автоматического определения границ предметов, отсечения фона и сохранения только «полезной» части формируемых изображений. Это позволяет существенно сократить объем цифровых данных, повысить скорость и эффективность сканирования многостраничных документов. Для этого уже на этапе Сканирования можно указывать тип сохраняемого изображения (исходное изображение без обработки, односторонний лист, разворот книги или двухсторонний документ (удостоверение личности)). Кроме того, здесь также можно выбирать цветовое представление сохраняемых изображений (полноцветное, полутоновое черно-белое, бинарное чернобелое, черно-белый текстовый документ с цветными оттисками печатей и штампов). При этом к получаемым сканам можно сразу добавлять водяные знаки. Сканирование доступно как в ручном режиме (по нажатию программной или аппаратной кнопки), так и в автоматическом – по времени или по смене (перевороту) страницы. В процессе сканирования результирующие изображения сохраняются в заданных папках, при этом имена файлов автоматически меняются согласно выбранному алгоритму. Важно отметить, что поддерживаются наиболее востребованные форматы файлов, включая TIFF, BMP, PNG и JPEG (с регулировкой степени компрессии).

В режиме Обработки полученные изображения можно подвергать классическим операциям поворота, изменения яркости, контрастности и цветности, кадрирования. Полезной оказывается и функция унификации – приведение выделенных изображений под единый стандарт (по размеру, разрешению, центрированию). Что важно, все данные операции можно выполнять сразу над группой сканов. Что касается распознавания текстов, то оно основано на встроенном модуле ABBYY (более 180 языков) и позволяет переводить полученные сканы в форматы MS Word, MS Excel и PDF с текстовым слоем. Особо необходимо отметить, что поддерживаются двуязычные тексты (например, русский и английский), что существенно расширяет область применения.

В режиме Презентация в окне просмотра программы в реальном времени отображается текущее изображение со сканера, поверх которого можно рисовать кистью (регулируя ширину, цвет и прозрачность мазка) или добавлять графические фигуры (овал, круг, стрелка, прямоугольник) и короткие текстовые аннотации. Кроме того, доступно несколько вариантов масок, позволяющие акцентировать внимание на определенных участках изображения. По мере необходимости можно делать снимки получаемого в окне результирующего изображения и даже записывать видео с экрана в одном их общепринятых форматов (mp4, avi, mov, flv). Как уже отмечалось, данные функции присущи типовой документ-камере и с определенным упрощением позволяют использовать сканер в ее качестве. Однако справедливости ради необходимо сказать, что набор этих функций слишком ограничен, чтобы считать подобную замену полноценной.

#### 1. Установка программы

Запустите с диска из комплекта поставки файл DOKO Book Scanner.exe – и следуйте появляющимся пунктам меню Мастера установки. В начале будет предложен выбор языка (Русский или Английский):

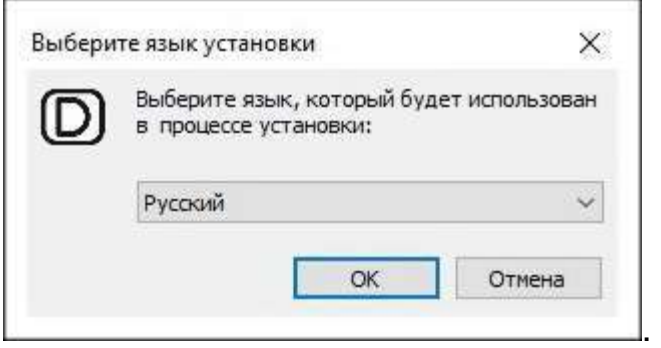

Дальнейшая процедура установки является стандартной – нажмите кнопку ОК, примите условия Лицензионного соглашения, ознакомьтесь с кратким обзором возможностей программы, подтвердите предложенную или укажите иную папку для записи программы, определитесь нужны ли вам на Рабочем столе (рекомендуется) и в Панели быстрого запуска компьютера (по желанию) иконки программы, подтвердите выбранные параметры:

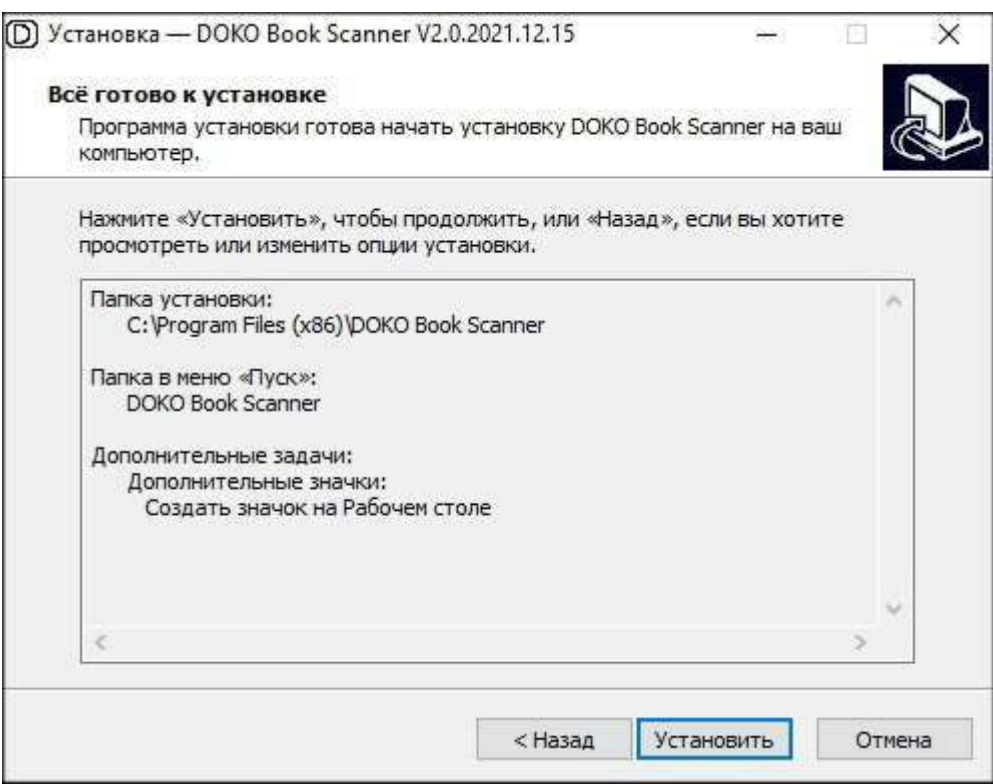

– и запустите процесс установки. Он займет около минуты, по успешному завершению появятся выбранные иконки программы и сообщение:

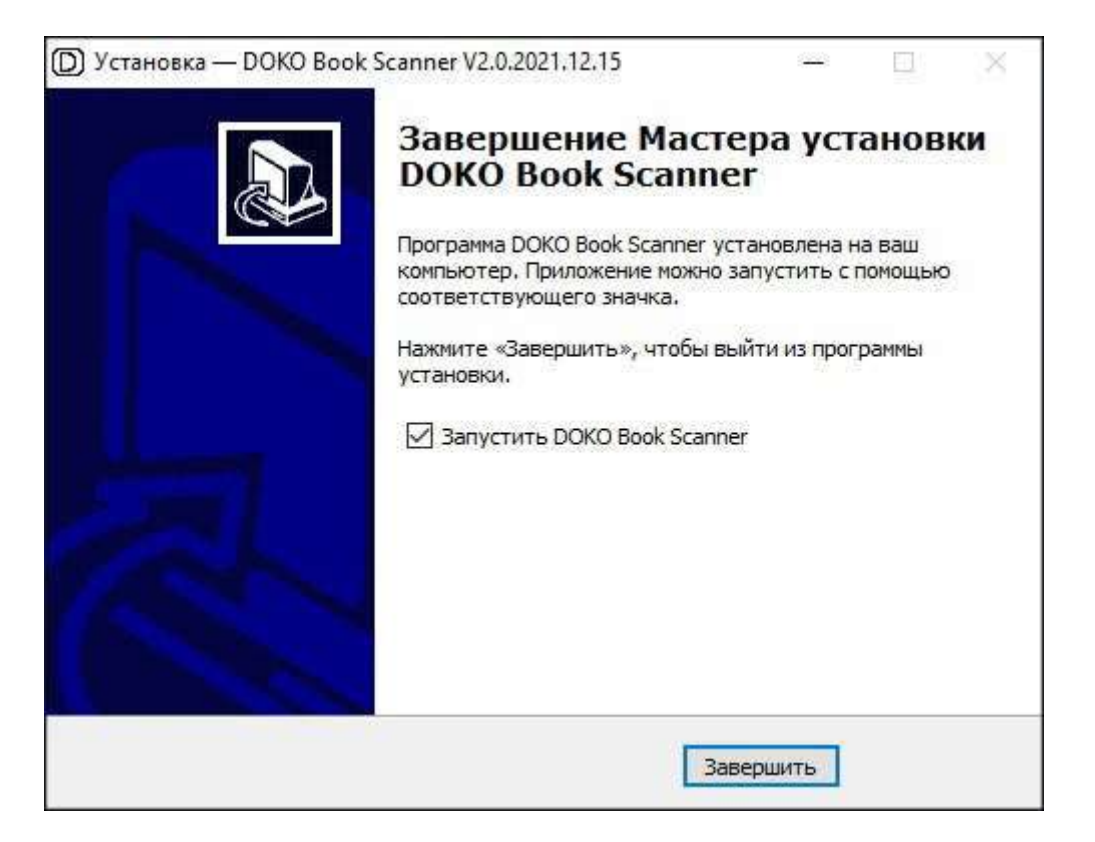

На этом процесс установки программы завершен.

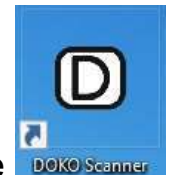

Теперь для ее запуска достаточно дважды кликнуть по иконке **Delive Scanner** откроется рабочее окно программы вида:

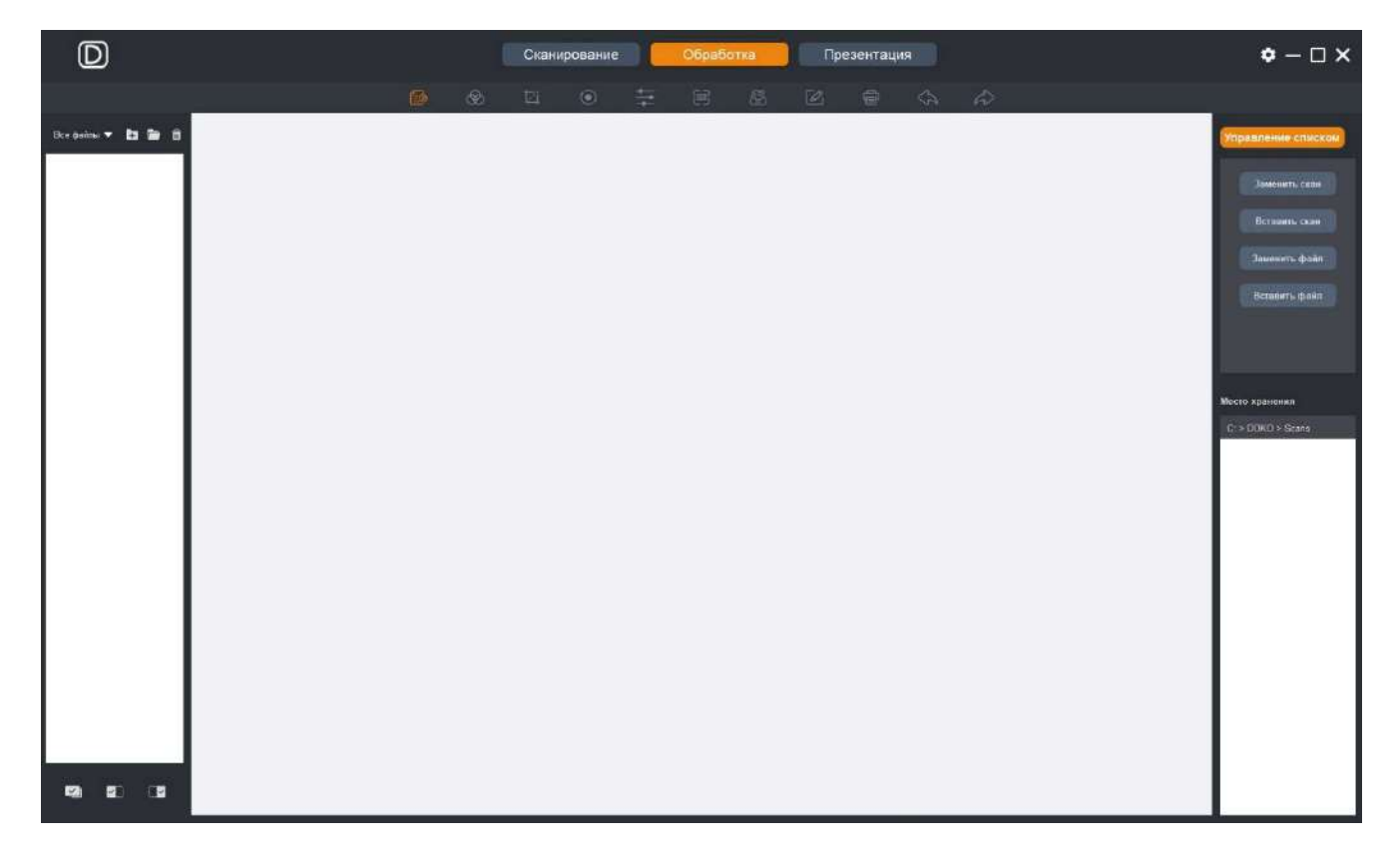

Здесь важно отметить, что программа всегда запускается в режиме Обработка (преобразование ранее захваченных изображений), из которого можно переключаться в режимы Сканирование или Презентация:

Обработка Презентация Сканирование

Понятно, что для нормального функционирования программы в этих двух режимах требуется наличие подключенного к компьютеру сканера. В противном случае появится сообщение об ошибке: «Устройство не найдено, проверьте соединение…».

#### 2. Основные параметры

Общая логика использования программы очевидна – сначала нужно отсканировать подготовленные документы, а потом заниматься их обработкой и сохранением в удобных форматах. Но при первом запуске программы (можно сразу после инсталляции) рекомендуется настроить ее основные параметры согласно вашим предпочтениям и решаемой задаче. Впрочем, данные параметры при необходимости можно поменять в любой момент и вне зависимости от активного режима программы. Для этого в правом верхнем углу рабочего окна программы

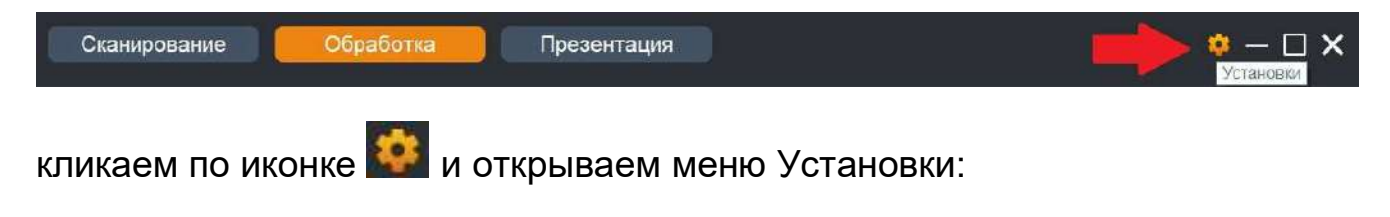

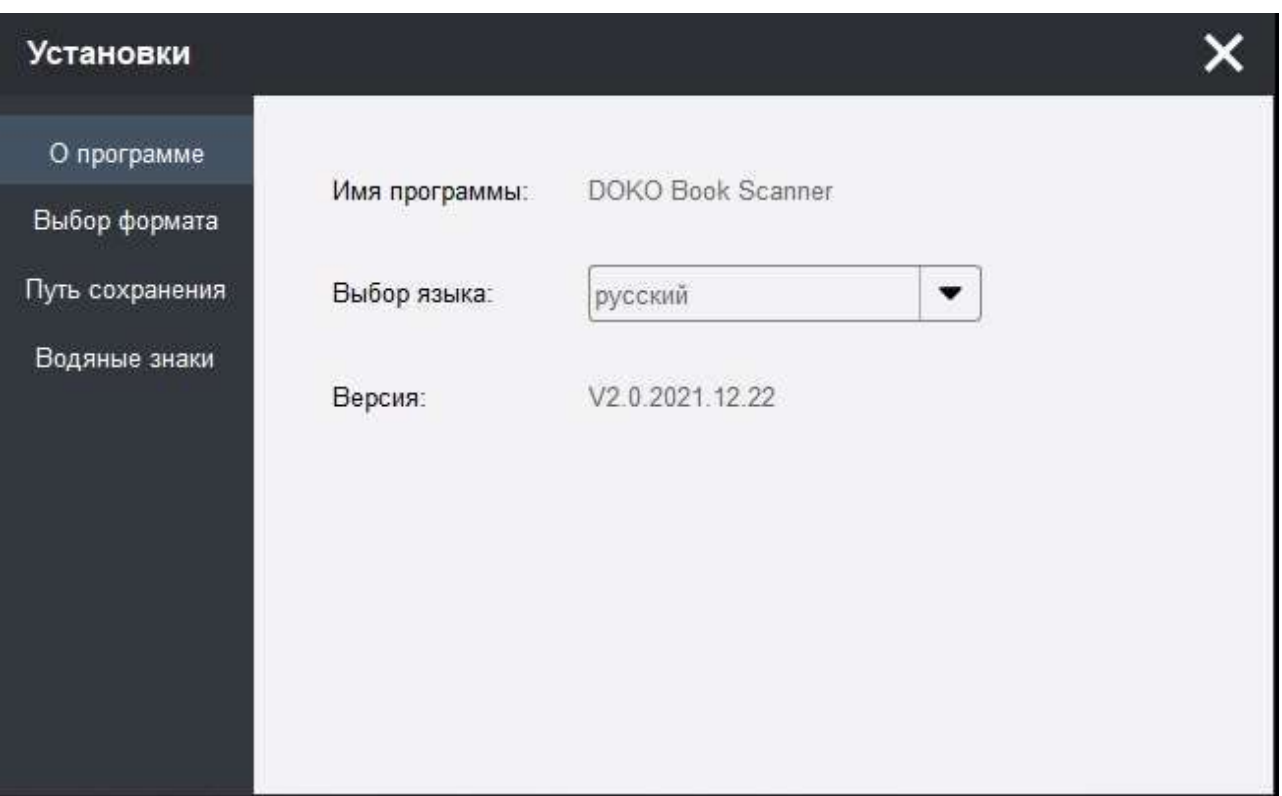

Первым пунктом показывается информация о версии программы. Здесь же при желании также можно поменять язык интерфейса с русского на английский (потребуется перезапуск программы). Следующим шагом можно выбрать формат записываемых сканов (файлов с изображениями) и видео:

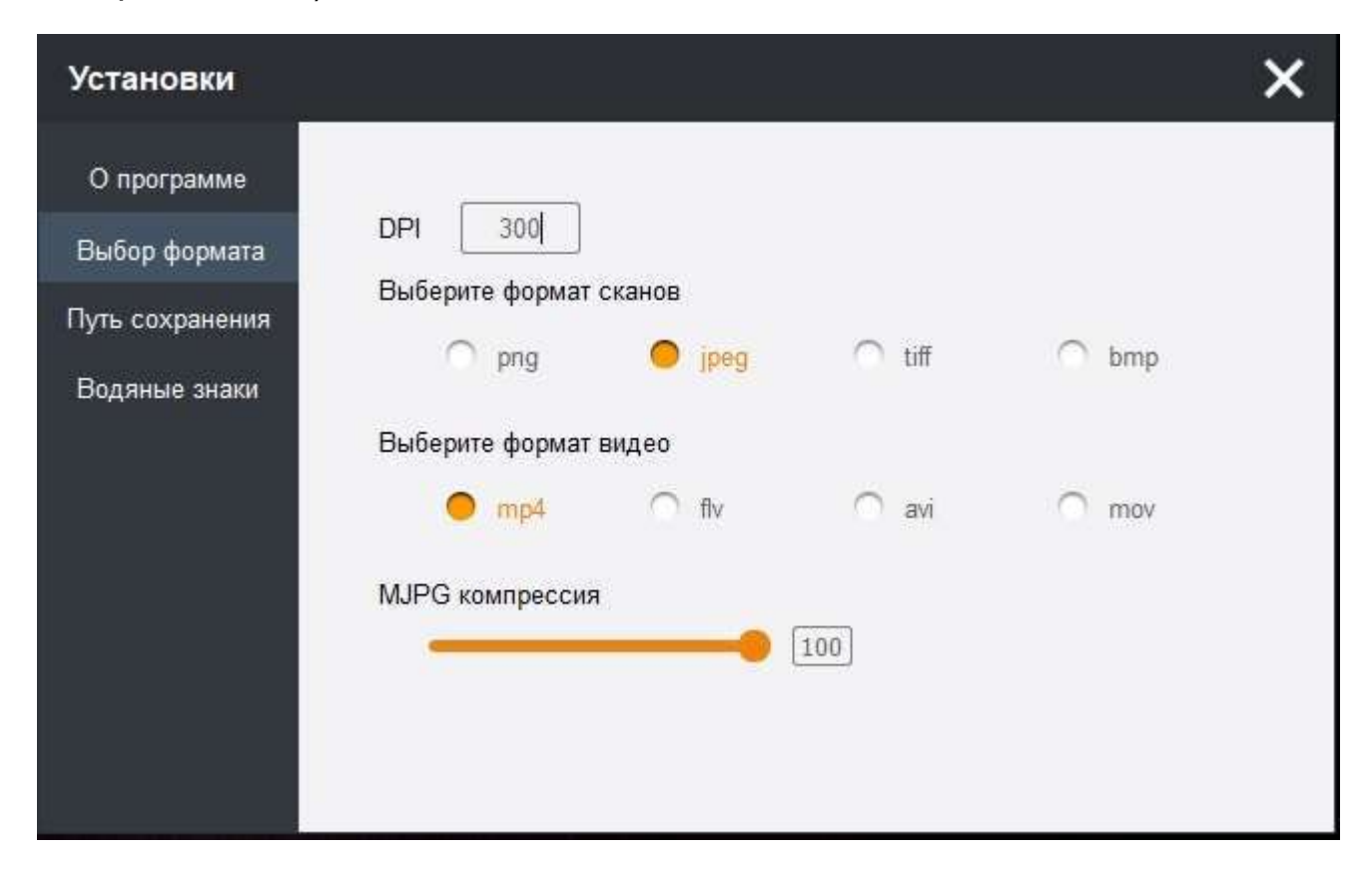

Понятно, что наиболее компактными оказываются JPEG формат файлов для изображений и MP4 для видео. Важно, что уровень JPEG компрессии можно регулировать. При значении 100 обеспечивается максимальное качество jpeg изображений, сравнимое с качеством для форматов без компрессии (png, tiff, bmp). Уменьшение этого параметра означает увеличение степени компрессии и понижение качества (огрубление изображения, размывание мелких деталей и границ), но и заметное уменьшение объема файлов. В качестве типичного примера приведем размеры полученных файлов при сканировании почтовой открытки.

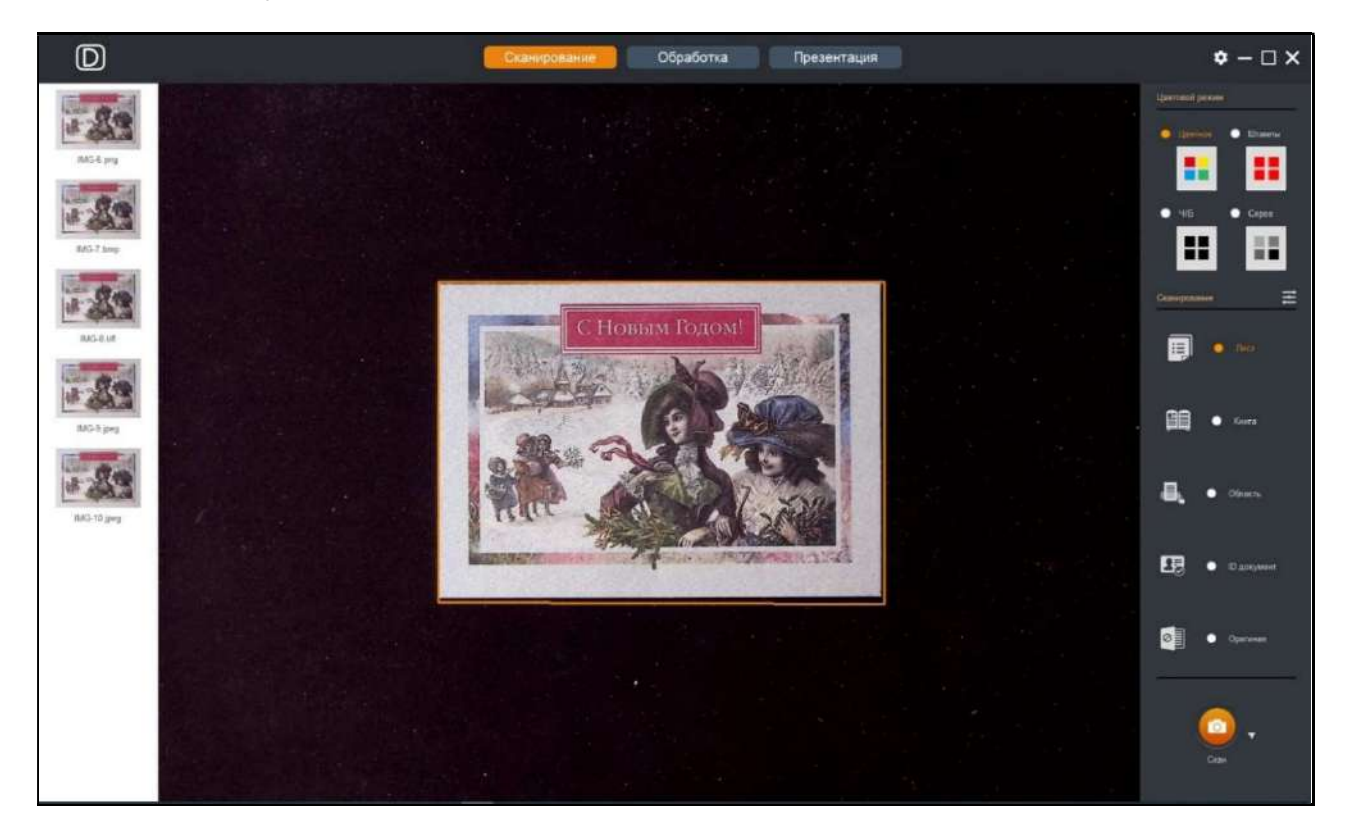

Для ее сканов размером 1500х1050 пикселей bmp файл занимает 6,3 МБ, png – 3,9 МБ, tiff – 3,0 МБ, jpeg100 - 1,4 МБ, а jpeg50 - всего 0,3 МБ.

Надо сказать, что визуальное качество большинства цветных изображений страдает не очень заметно даже если уровень JPEG компрессии опускается до 50. Впрочем, здесь надо быть осторожным, так как это зависит от многих параметров: и от контента (насыщенности исходного документа контрастными деталями) и от решаемой задачи. Например, для уверенного распознавания текстовых документов разумно придерживаться более высокого уровня JPEG.

Что касается значения DPI (разрешение в точках на дюйм), то оно просто записывается в информационную оболочку файла, но никак не влияет на реальные результаты сканирования.

Далее следует выбрать путь сохранения, то есть правило наименования файлов и адрес папок, в которые они будут записываться:

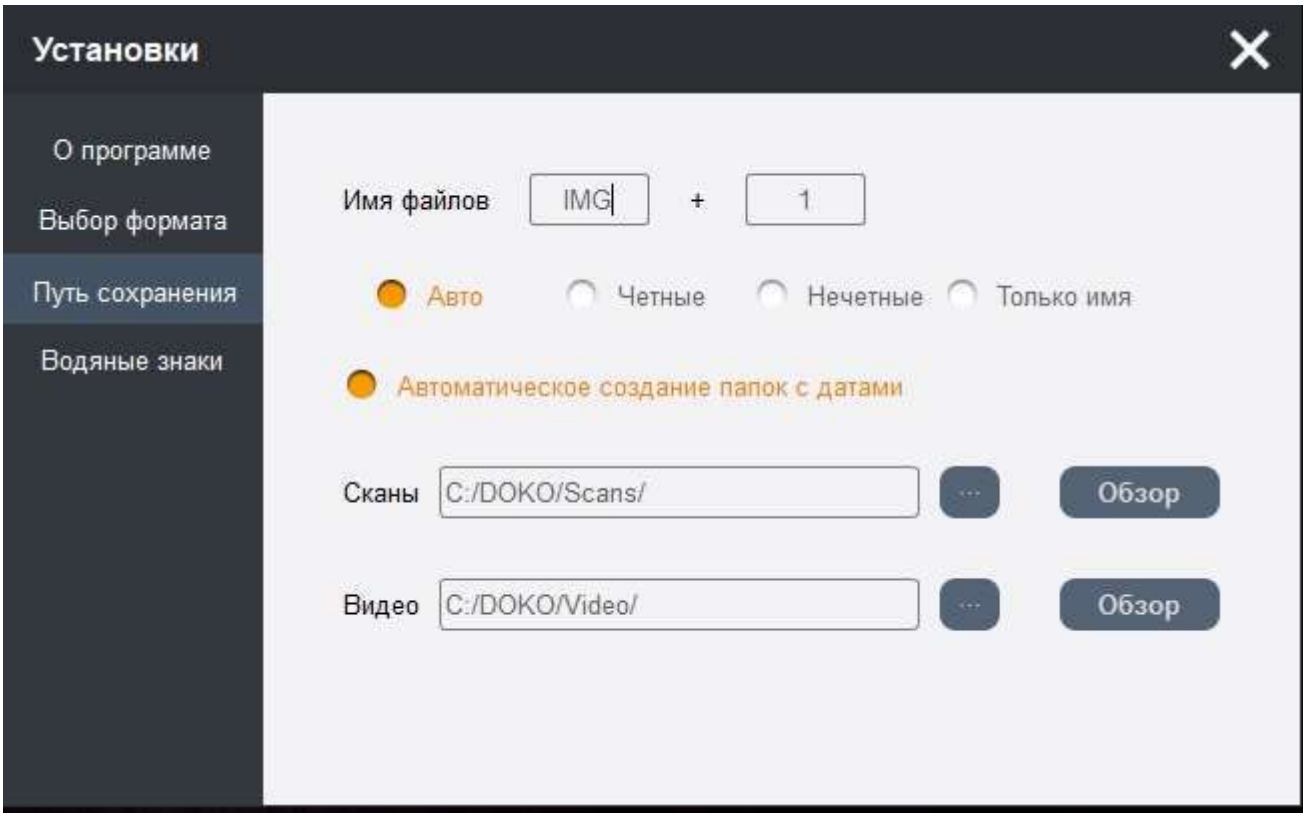

Имя файлов со сканами задается как XXXXXX-N, где XXXXXX - любое сочетание латинских символов (максимальным числом 6, русские буквы и цифры не допускаются), а N – серийный номер (может начинаться с любого значения, например 1, 2, 10, 99, 2046 и т.д.). Если выбрать опцию Авто, то для каждого последующего скана этот номер будет автоматически увеличиваться на единицу (IMG-1, IMG-2, IMG-3…). Если выбрать Четные, то увеличение будет только по четным числам (IMG-2, IMG-4, IMG-6…), при выборе Нечетные соответственно по нечетным (IMG-1, IMG-3, IMG-5…). Если же выбрать вариант Только имя, последовательные сканы будут записываться как IMG(1), IMG(2), IMG(3)…

Что касается папок, то по умолчанию они определены как C:/DOKO/Scans для изображений и C:/DOKO/Video соответственно для записи файлов с видео. При этом, если выбрать опцию Автоматическое создание папок с датами, то для каждого дня запуска программы будут автоматически

создаваться подпапки с именами ГГГГ-ММ-ДД (например, 1 января 2022 года как 2022-01-01). Чтобы просмотреть содержимое этих папок, достаточно кликнуть по кнопке  $\begin{bmatrix} 0 & 0 & 0 \\ 0 & 0 & 0 \end{bmatrix}$ . Конечно, в любой момент можно изменить данные назначения и определить для сохранения соответствующих файлов любую другую папку, выбрав одну из ранее созданных. Для этого нужно кликнуть по кнопке , однако при этом следует быть осторожным. Дело в том, что при преобразованиях полученных сканов (режим Обработка) создаются различные временные файлы, позволяющие отменять произведенные операции над сканами. Так вот, если изменить папку записи, то эти файлы будут потеряны и откат операций окажется невозможным.

Последним пунктом меню Установки являются Водяные знаки:

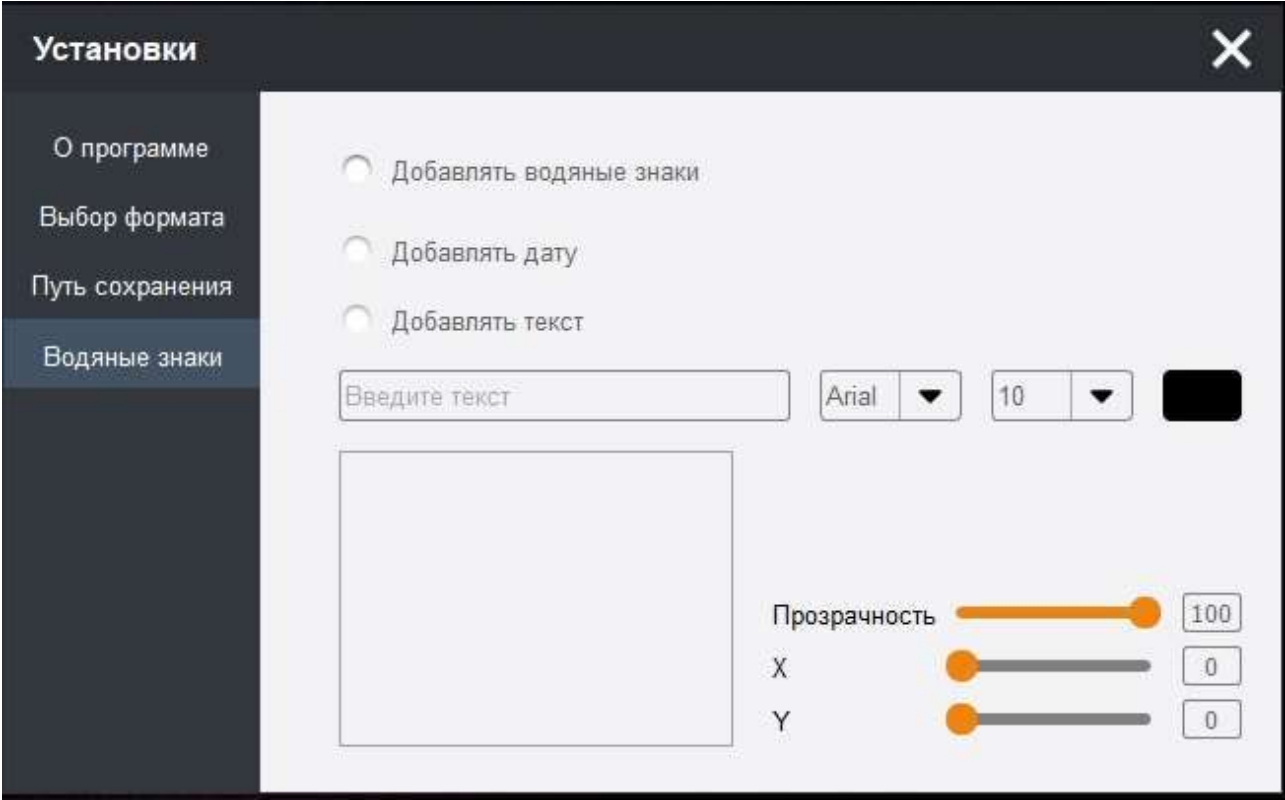

Здесь можно определить нужно ли добавлять к формируемым сканером изображениям (в режимах Сканирование и Презентация) полупрозрачные короткие текстовые комментарии и/или текущую дату (в формате ГГГГ-ММ-ДД ЧЧ-ММ-СС). Это бывает необходимым, например, для защиты результирующих сканов от нелегального копирования или для фиксации времени их записи.

В качестве поясняющего примера приведем формируемое изображение почтовой открытки с добавленным в качестве водяного знака словом DOKO:

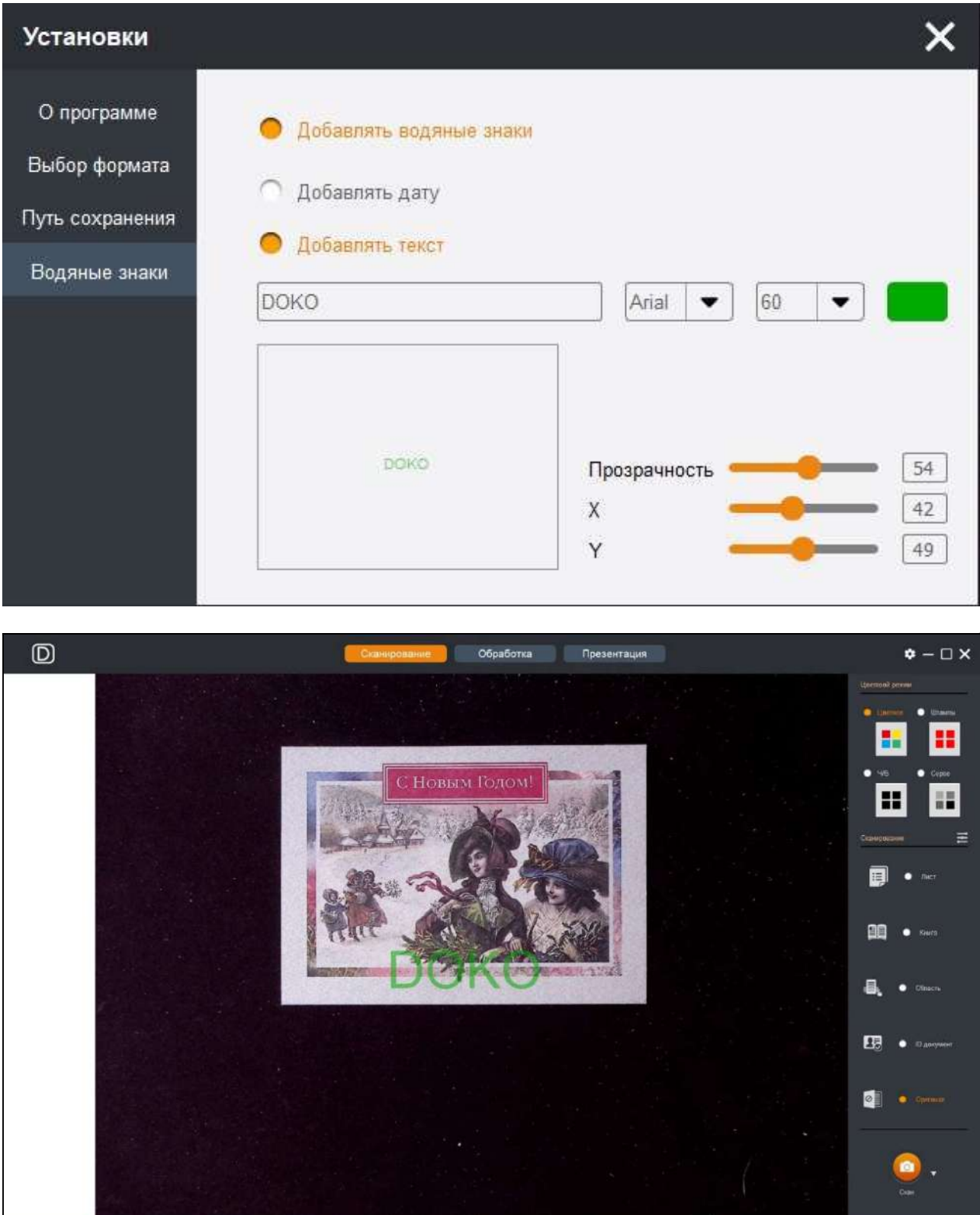

Теперь рассмотрим более подробно все три рабочих режима программы.

#### 3. Сканирование

При переходе в этот режим главное меню программы выглядит следующим образом:

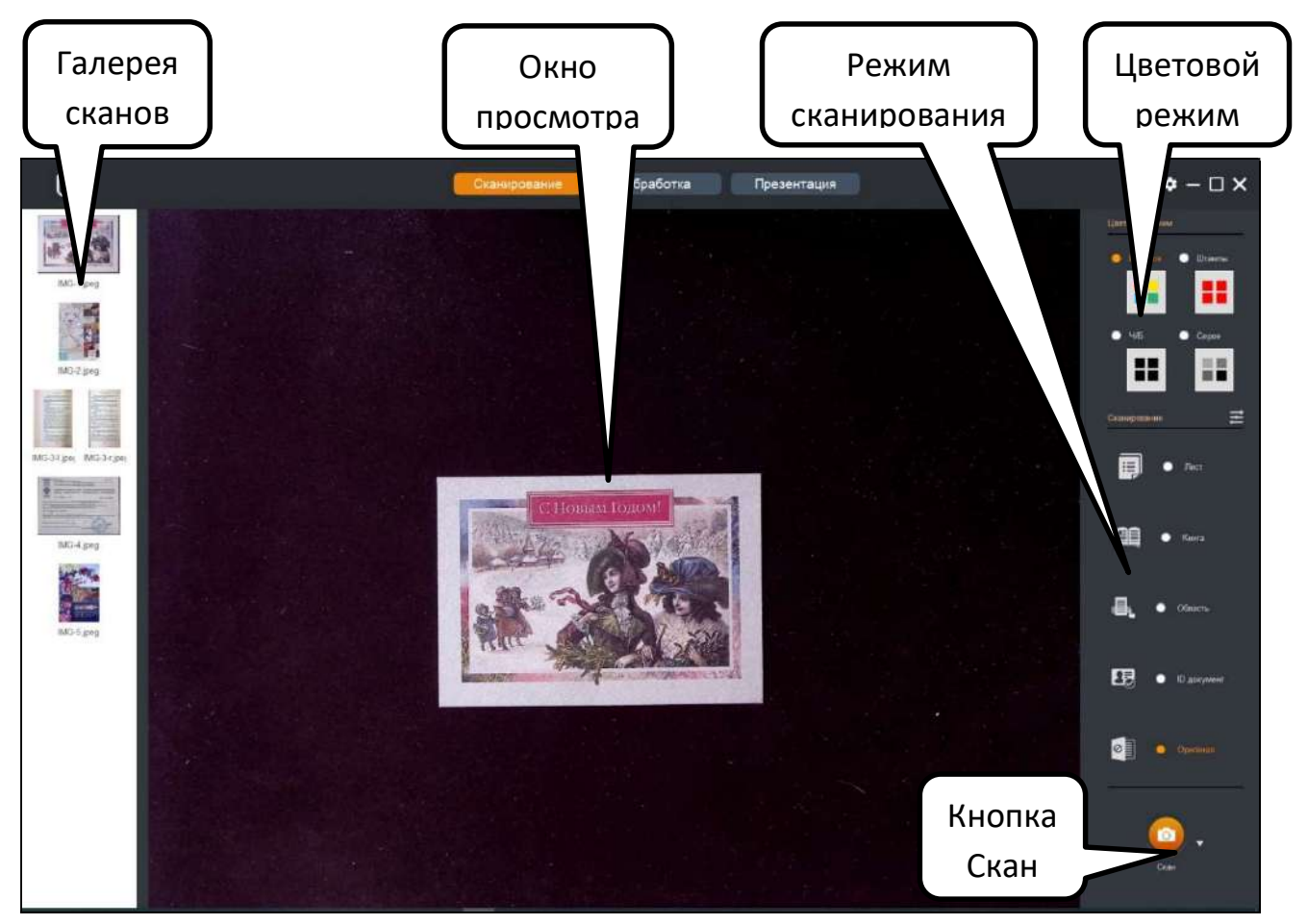

Здесь в центре - рабочее окно просмотра с формируемым сканером текущим изображением сцены. Слева от окна просмотра расположена галерея полученных сканов, в которой отображаются иконки (миниатюры) ранее захваченных в данной сессии сканирования изображений. Справа сверху – меню выбора цветового режима, под ним – меню выбора режима

сканирования. А внизу справа – кнопка команды Скан **СА** с возможностью выбора между Ручным и Авто сканированием.

Надо обратить внимание, что масштаб отображаемого в окне текущего изображения можно менять – для этого достаточно поместить курсор мыши в область окна просмотра и покрутить колесико мыши (при этом поверх изображения будет в % показываться масштаб увеличения):

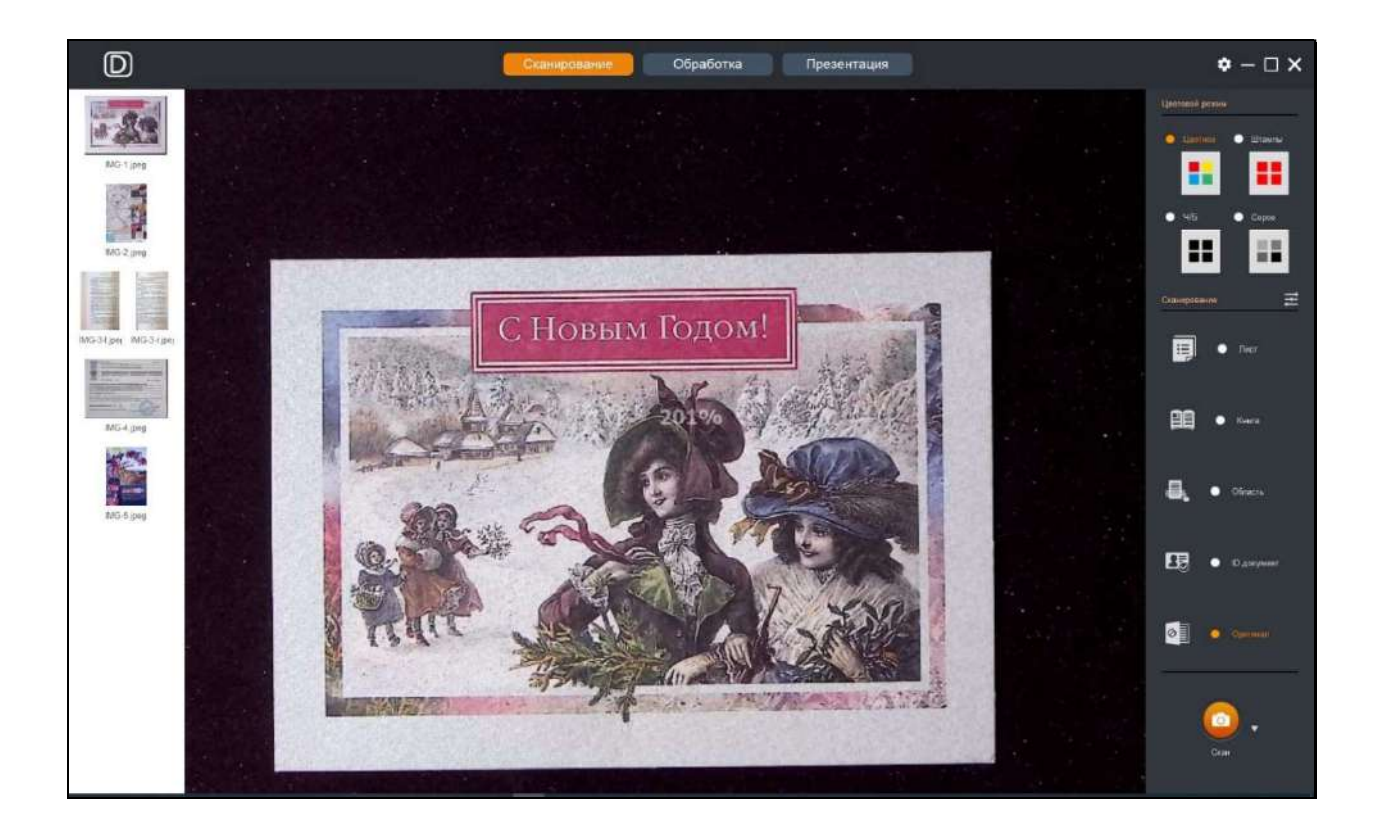

#### 3.1 Цветовой режим

Здесь выбирается один из 4 вариантов цветового представления сохраняемых сканов:

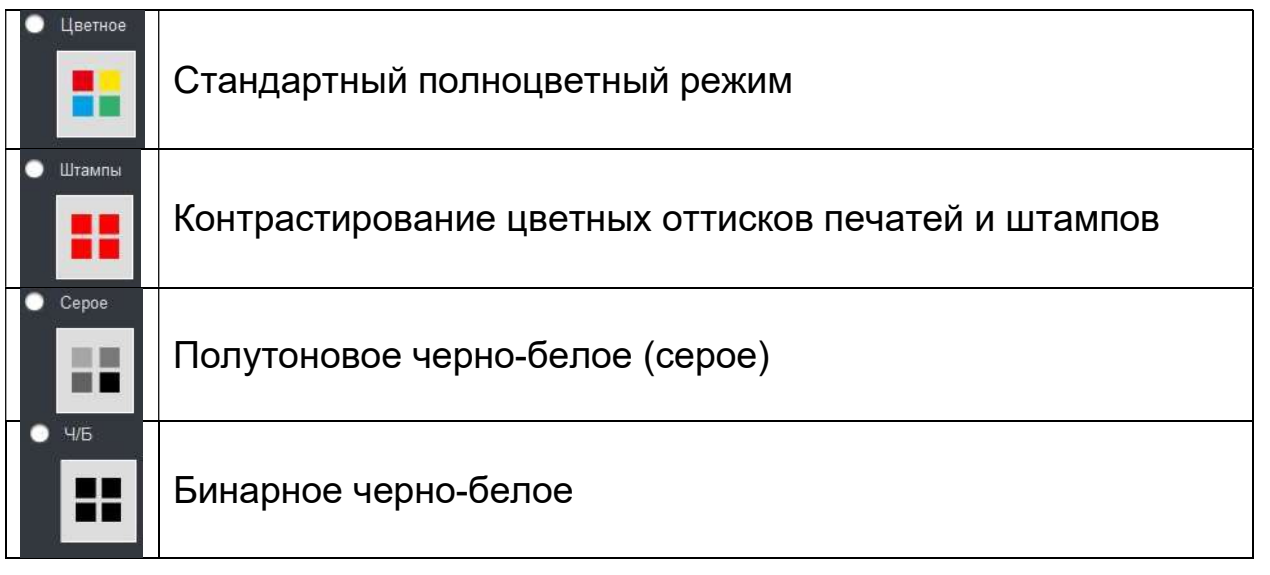

Отдельного пояснения заслуживает лишь режим Штампы. Он рекомендуется для получения черно-белых изображений текстовых документов с сохранением (и даже усилением) цветных логотипов, оттисков печатей, штампов и подписей. Для примера приведем сканы

одного и того же документа в режимах Цветное (слева) и Штампы (справа):

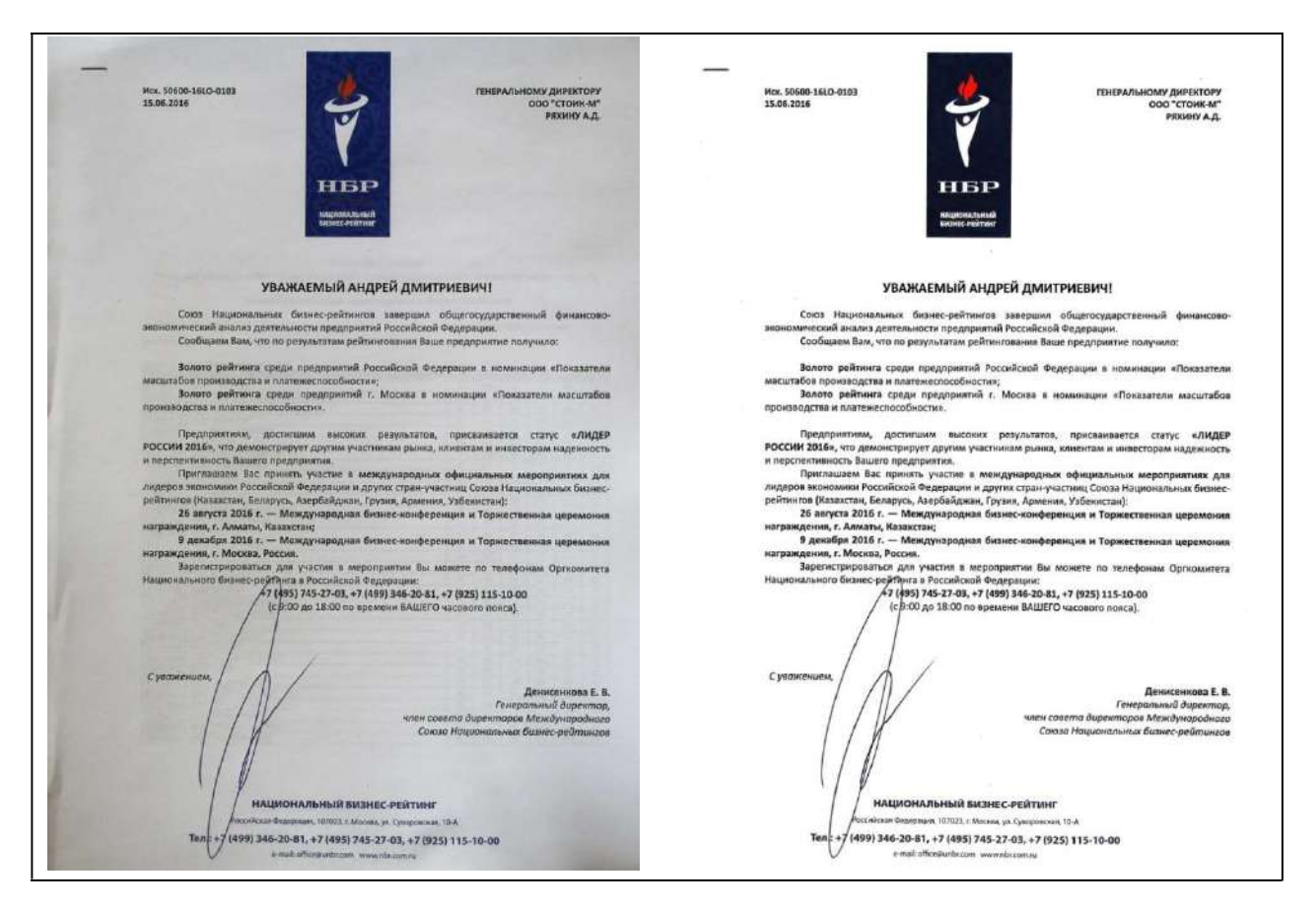

Субъективно, правый скан выглядит заметно лучше.

#### 3.2 Режимы сканирования

Здесь в зависимости от типа сканируемого документа выбирается режим определения области сканирования в рамках поля зрения сканера. В программе доступно 5 базовых вариантов: Лист, Книга, Область, ID документ и Оригинал. Прежде чем рассмотреть их особенности, отметим, что они имеют дополнительные параметры (опции), настройка которых осуществляется через специальное меню в правой верхней части программы:

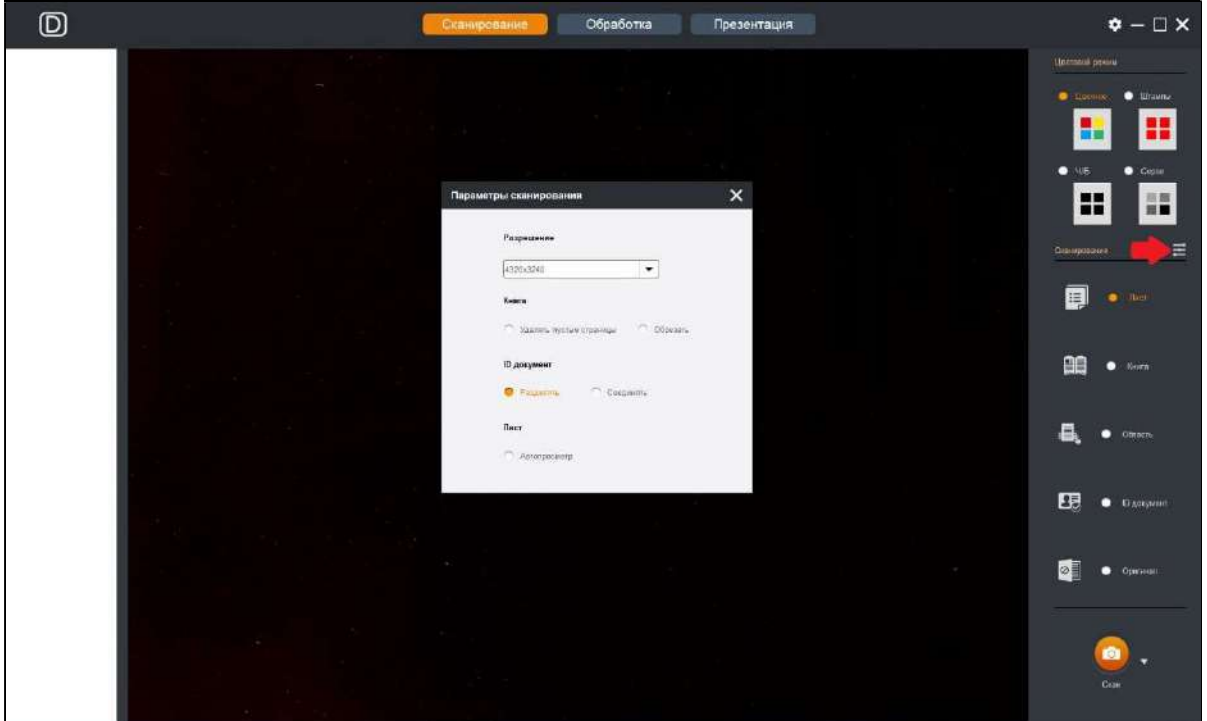

В первую очередь следует выбрать разрешение в пикселах:

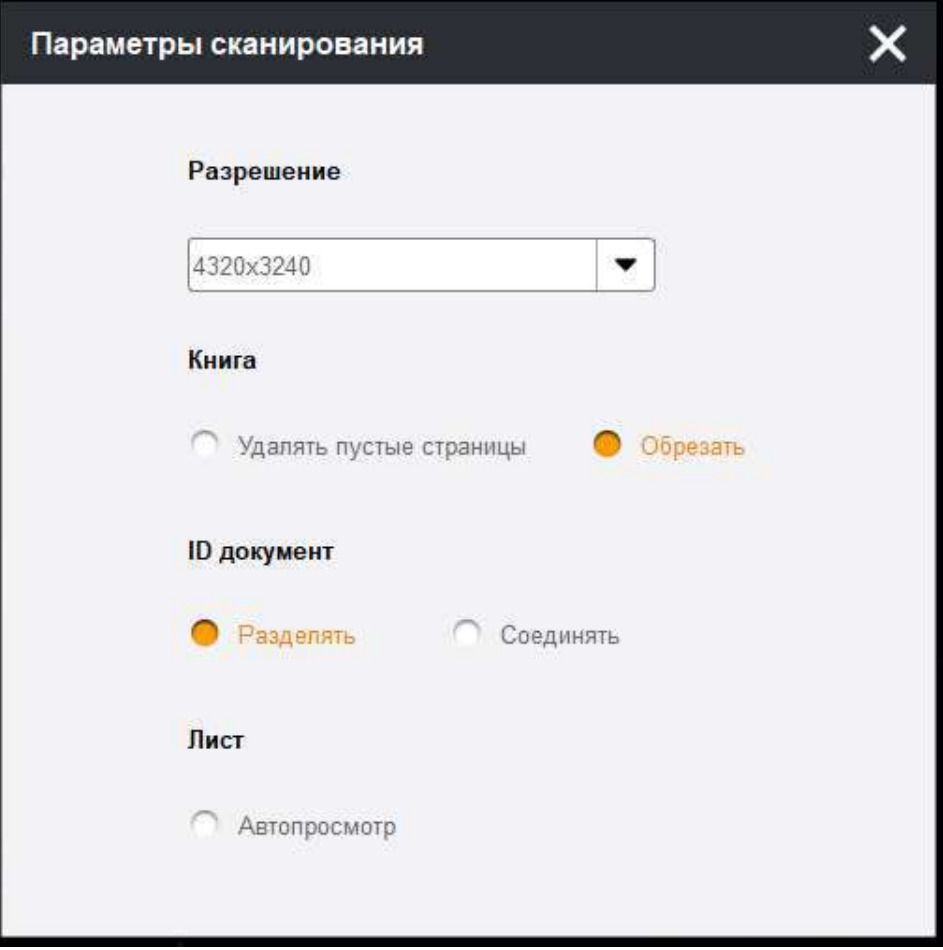

По умолчанию оно имеет максимальное значение, соответствующее характеристикам подключенного сканера, но из раскрывающегося списка можно выбрать меньшее значение. Надо сказать, что выбранное значение относится ко всему текущему изображению сцены. И если сканированию будет подлежать только часть сцены (фрагмент изображения), то эффективное число пикселей в его скане будет пропорционально меньше.

Следующие опции относятся к режиму Книга. Функция Удалять пустые страницы подразумевает игнорирование чистых белых страниц при сканировании книжных разворотов. Но на практике это не всегда срабатывает – например в случаях, когда визуально пустая страница имеет желтоватый оттенок или на ней имеются тени от неоднородной подсветки (программа считает такую страницу как содержащую некую картинку). Функция Обрезать означает автоматическое подрезание в изображениях страницы их полей (левого и правого краев разворота). Это оказывается полезным для толстых книг, когда в этих полях видны края других страниц. Обе эти опции могут быть включены одновременно.

Опция Разделять для режима ID документ означает выделение в изображении сцены нескольких несвязанных документов и сохранение их сканов в отдельные файлы. А опция Соединять предназначена для двусторонних (или двухстраничных) документов, когда в одном скане требуется объединить, например, лицевую и обратную стороны. Понятно, что эти опции взаимоисключающие, и активировать можно только одну.

Наконец, включение для режима Лист опции Автопросмотр приведет к тому, что при каждом сканировании в окне просмотра будет на три секунды показываться в полном размере полученный скан с

дополнительными командами : (3) 6 %

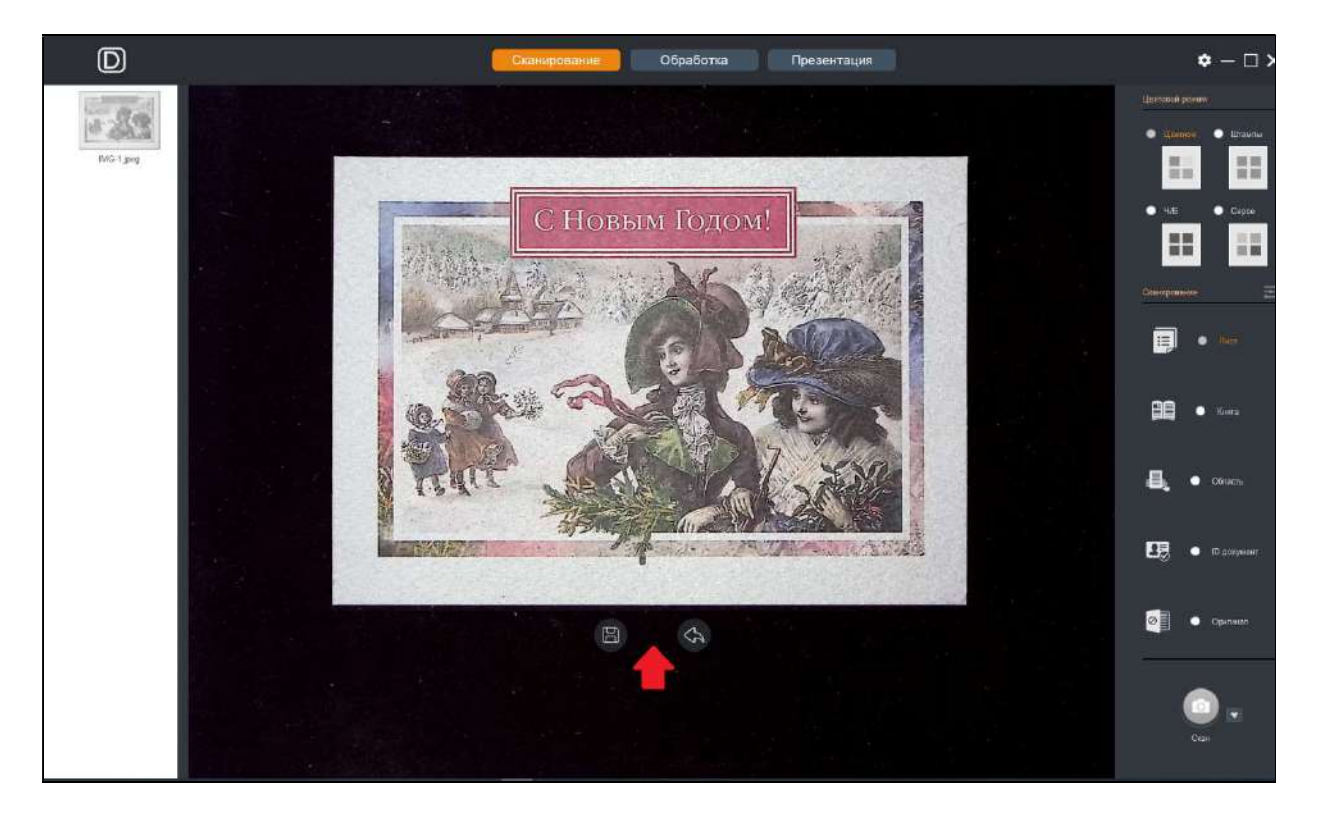

Первая из этих команд означает сохранение файла со сканом (но на нее можно даже не реагировать – через 3 секунды файл и так будет сохранен), а вторая – отмена результата сканирования (соответствующий файл не будет записан). Такая функция может быть полезна для контроля процесса, особенно при автоматическом сканирования серии документов.

Теперь рассмотрим все эти режимы более подробно.

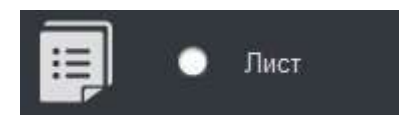

Означает автоматическое выделение на темном фоне прямоугольной области с контрастным светлым предметом (например, текстовым

документом на стандартном листе бумаги). Выделяемая область будет очерчена желтой рамкой, а результирующий скан будет отцентрирован (развернут по вертикали):

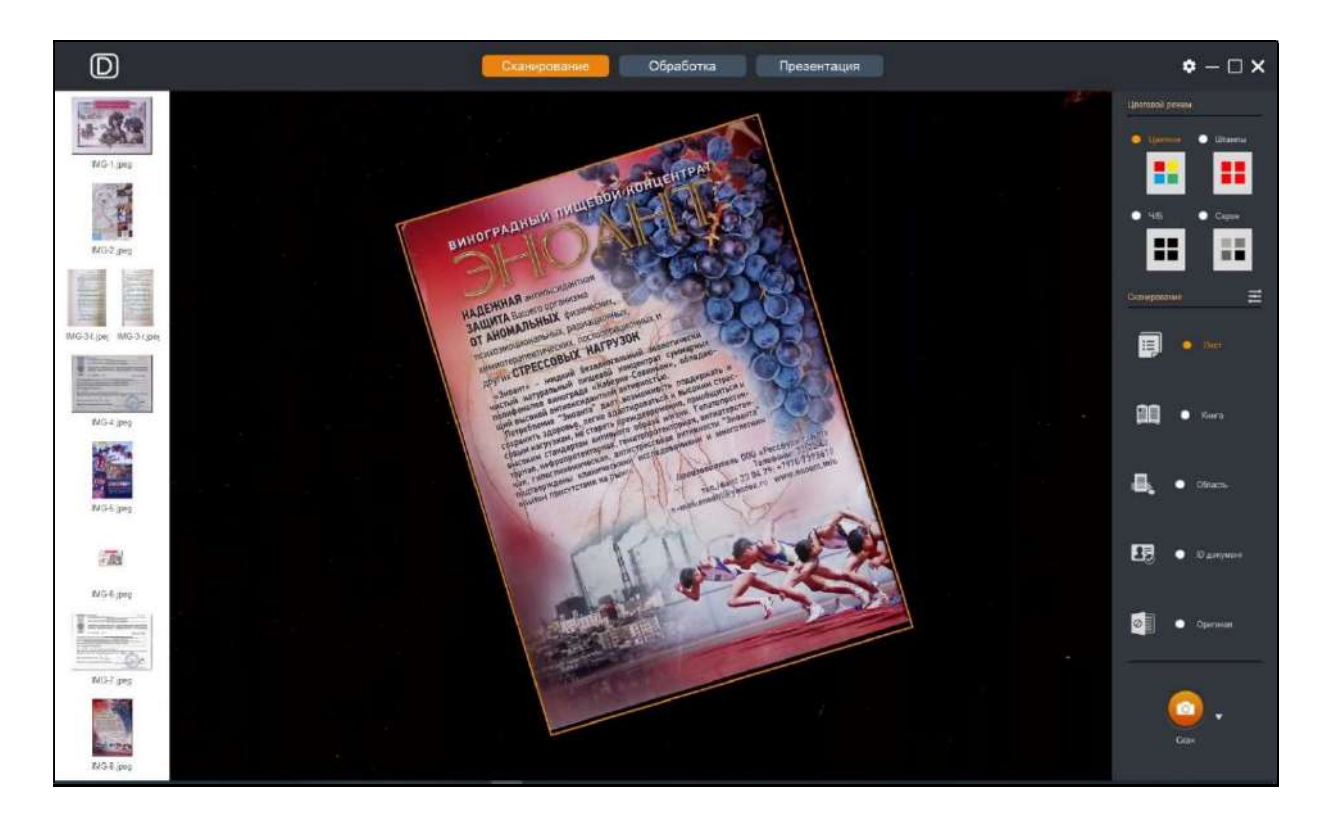

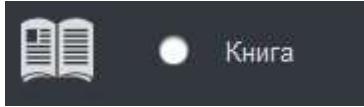

Этот режим предназначен для сканирования книжных разворотов с автоматическим обрезанием границ и исправлением изгибов страниц. В окне просмотра отображается вспомогательная вертикальная линия для центрирования разворота вдоль линии переплета. Отметим, что нет необходимости строго следовать этой линии – небольшие отклонения программа сама скомпенсирует. Результирующий скан будет автоматически разделен на левую и правую страницы.

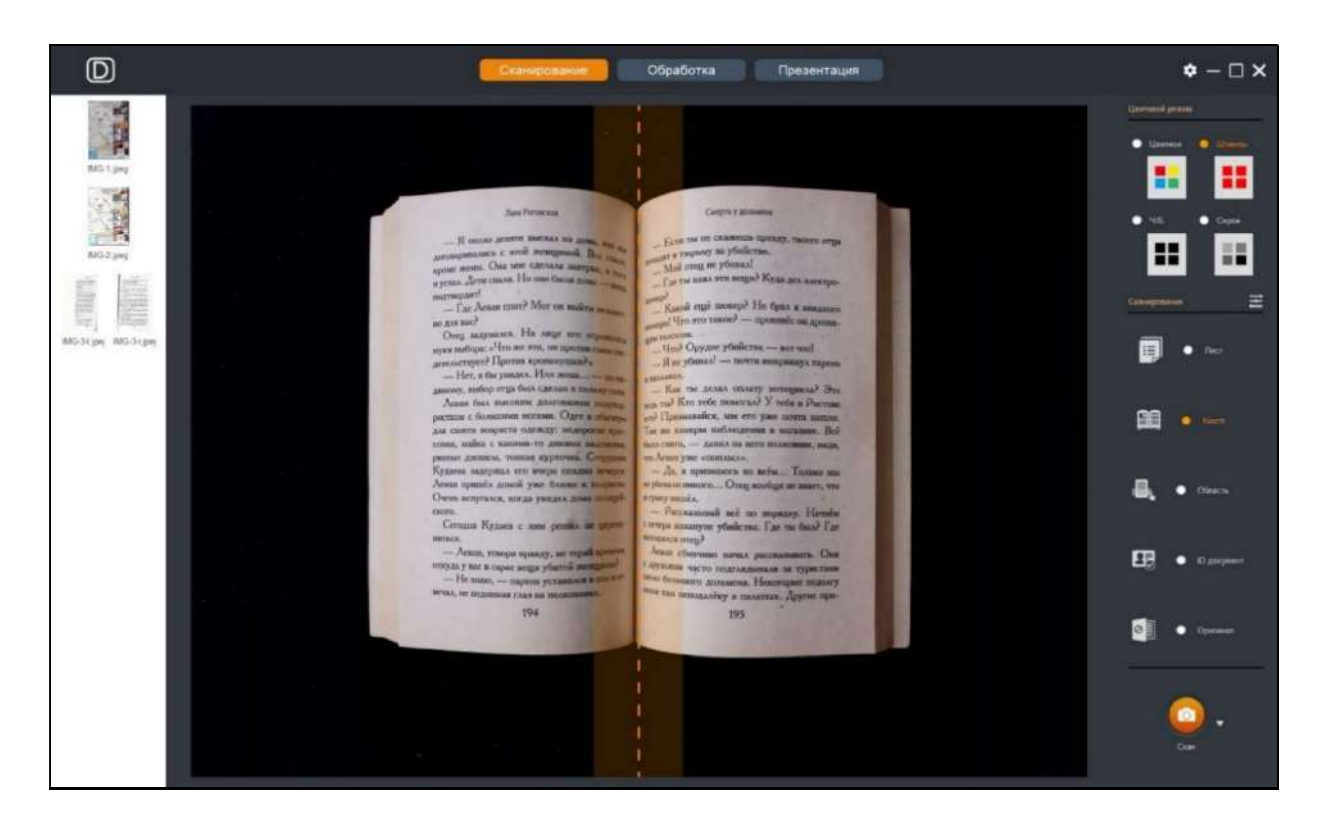

Надо сказать, что программа также позволяет удалять из сканов придерживающие страницы разворота книги пальцы – но алгоритм довольно сложен и не всегда работает надежно. К сожалению, иногда «пальцы» все же остаются на изображении. Более того, нередки случаи, когда подобное удаление пальцев вызывает паразитные искажения в результирующих сканах.

Поэтому по возможности старайтесь никак не придерживать страницы книги – лучше заранее распрямлять их так, чтобы они не сворачивались. В крайнем случае, вместо режима Книга используйте режим Область (описан ниже) и выделяйте подлежащий сканированию фрагмент сцены так, чтобы пальцы в него просто не попадали.

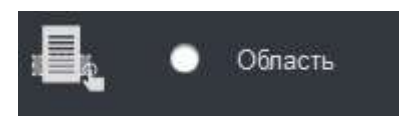

Позволяет выделять мышью в формируемом сканером текущем изображении произвольную прямоугольную область. Это удобно, если

нужно сканировать только определенный участок сцены. Для выделения следует поместить курсор в окно просмотра программы и, нажав левую кнопку, потянуть мышью. Границы выделенного прямоугольника будут отображаться красным. Надо сказать, что этот участок в любой момент можно задать заново. Но если его не менять, то при сканировании серии документов он будет одним и тем же для всех сканов.

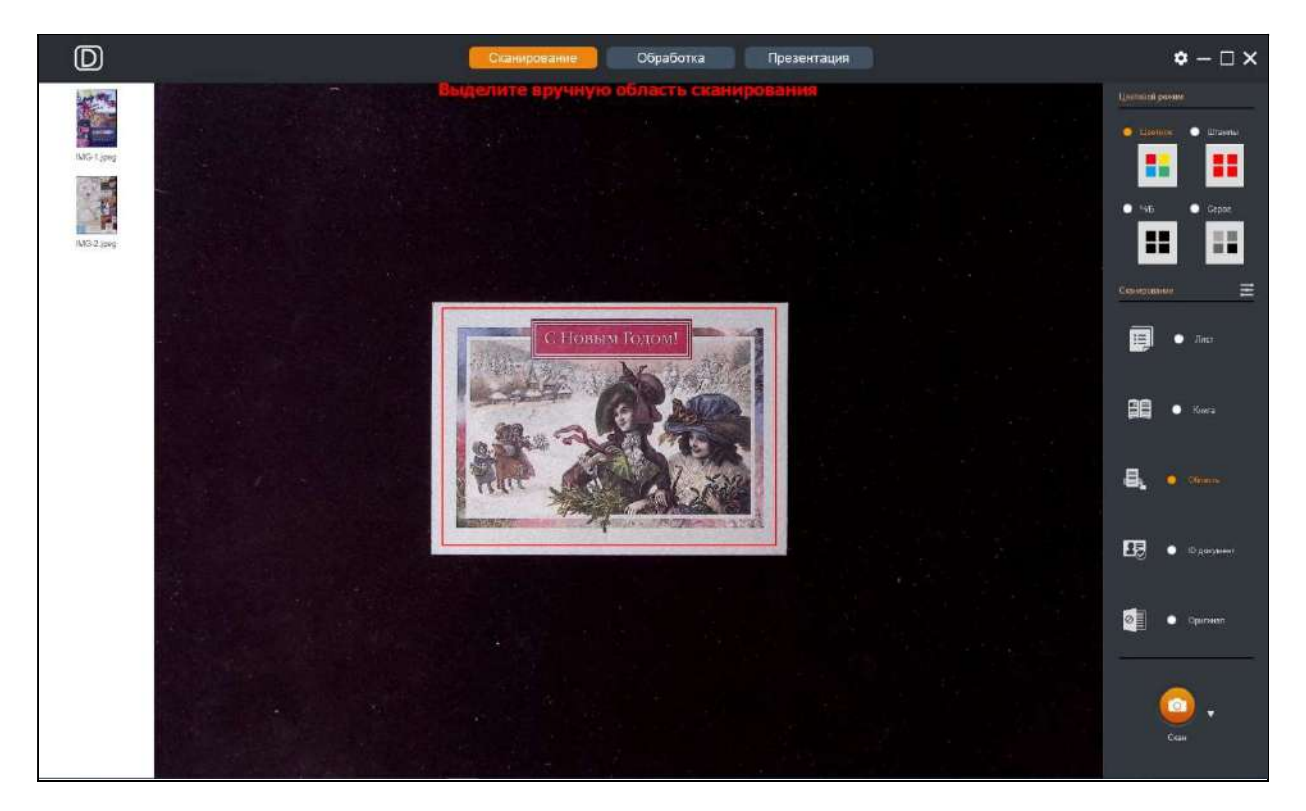

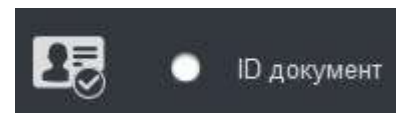

Этот режим рекомендуется для паспортов, пропусков и прочих удостоверений личности небольшого размера. Сканирование будет

производиться аналогично режиму Лист с автоматическим определением и обрезанием по границам документа. При этом, если необходимо сохранить обе стороны (или две страницы) одного документа в одном скане, то следует выбрать опцию «Соединять». В этом случае при сканировании программа сначала предложит поместить документ лицевой стороной, а затем обратной:

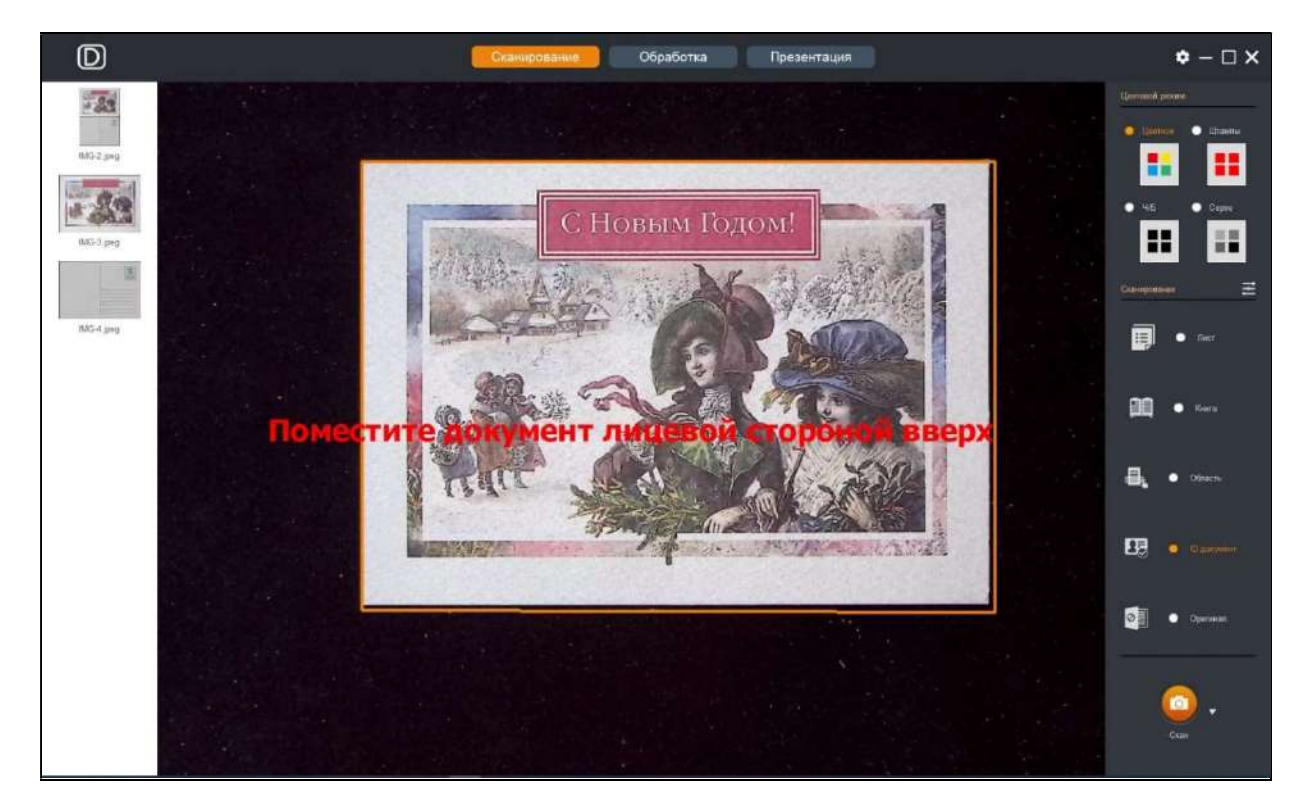

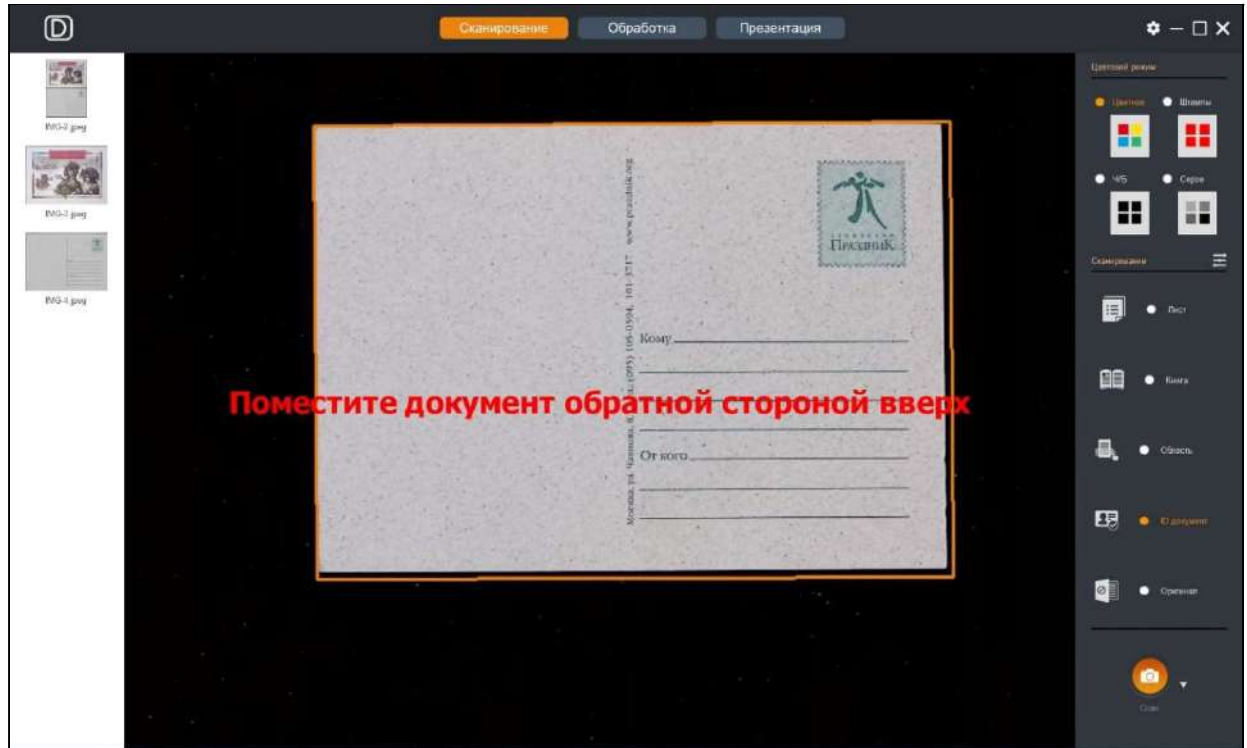

и в результате сформирует одно изображение, объединяющее по вертикали оба скана. А вот опция «Разделять» предназначена для другой задачи – одновременного сканирования сразу нескольких небольших по размеру документов и сохранения их в отдельные файлы:

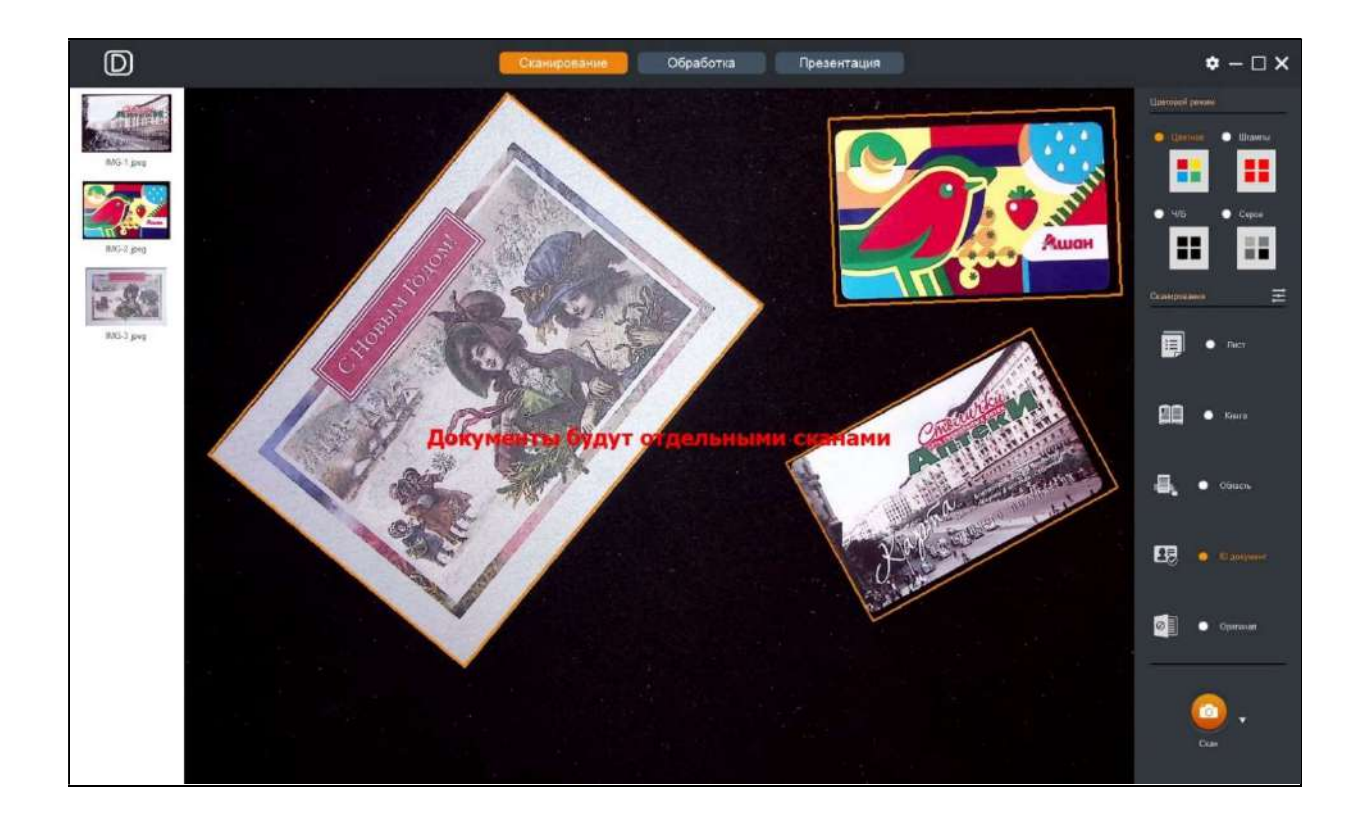

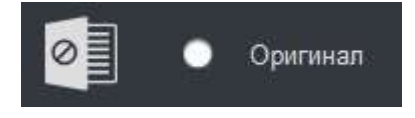

Ну и последний режим, как прямо следует из его названия, позволяет сохранять в файл формируемое сканером изображение сцены как

таковое - без каких-либо выделений отдельных объектов. Предполагается, что при необходимости обработка будет выполнена позднее и/или в другой программе.

После того, как определены цветовое представление и тип документов, можно приступать к сканированию. Для этого в правом

нижнем углу имеется кнопка Скан . Кликнув по ней, вы даете программе команду на выполнение сканирования. Важно отметить, что эквивалентом этой команды является нажатие на клавиатуре клавиши Пробел. Более того, в комплект сканеров могут входить выносные USB кнопка и даже ножная педаль, нажатие которых также инициирует данную команду.

#### 3.3 Ручное / Авто сканирование

По умолчанию, в программе установлено ручное сканирование –

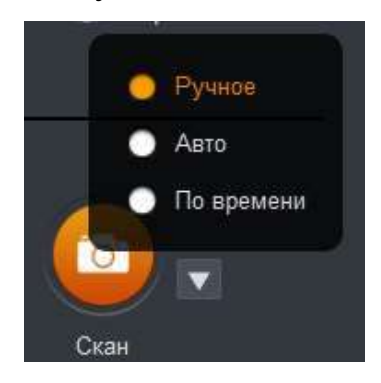

захватываются одиночные изображения по нажатию кнопки. Но можно выбрать и один из режимов сканирования серии, а именно Авто или По времени.

Выбор Авто означает, что программа постоянно анализирует контент сцены и при каждом существенном изменении (например, переворот

страницы или замена документа) выполняет сканирование. Процесс будет продолжаться до тех пор, пока не будет инициирована команда Стоп.

При нажатии кнопки Скан появится меню вида:

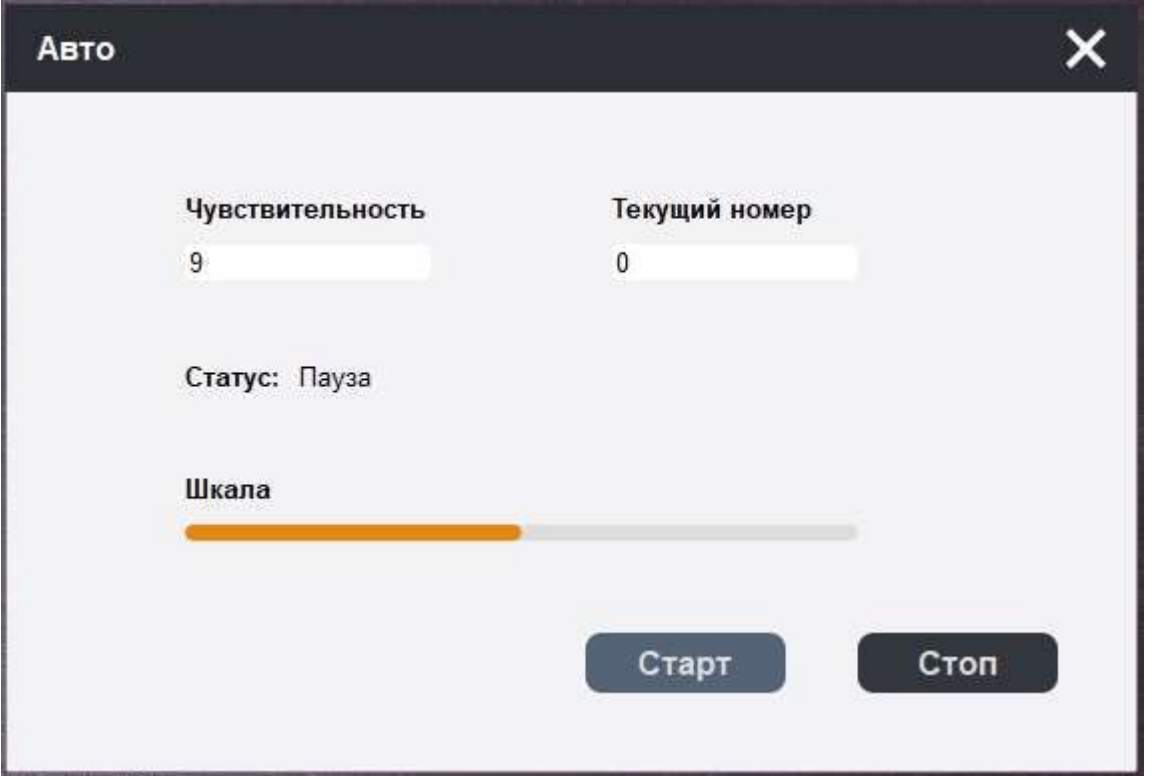

Здесь значение параметра Чувствительность регулирует порог изменения контента сцены, по которому программа принимает решение на захват изображения (точных правил выбора «оптимального» значения нет, придется поэкспериментировать). Поле Текущий номер отображает количество уже выполненных в серии сканов, Шкала отражает процесс анализа контента, Статус имеет значения Пауза или Процесс, команда Старт начинает сканирование

серии, а Стоп – останавливает (переводит его в режим паузы). Надо признать, что данный режим довольно хитроумен, так что при его использовании надо быть внимательным.

С этой точки зрения более понятно и практично сканирование По времени – этот вариант означает захват изображений через заданный интервал времени. По команде Скан появится несложное меню вида:

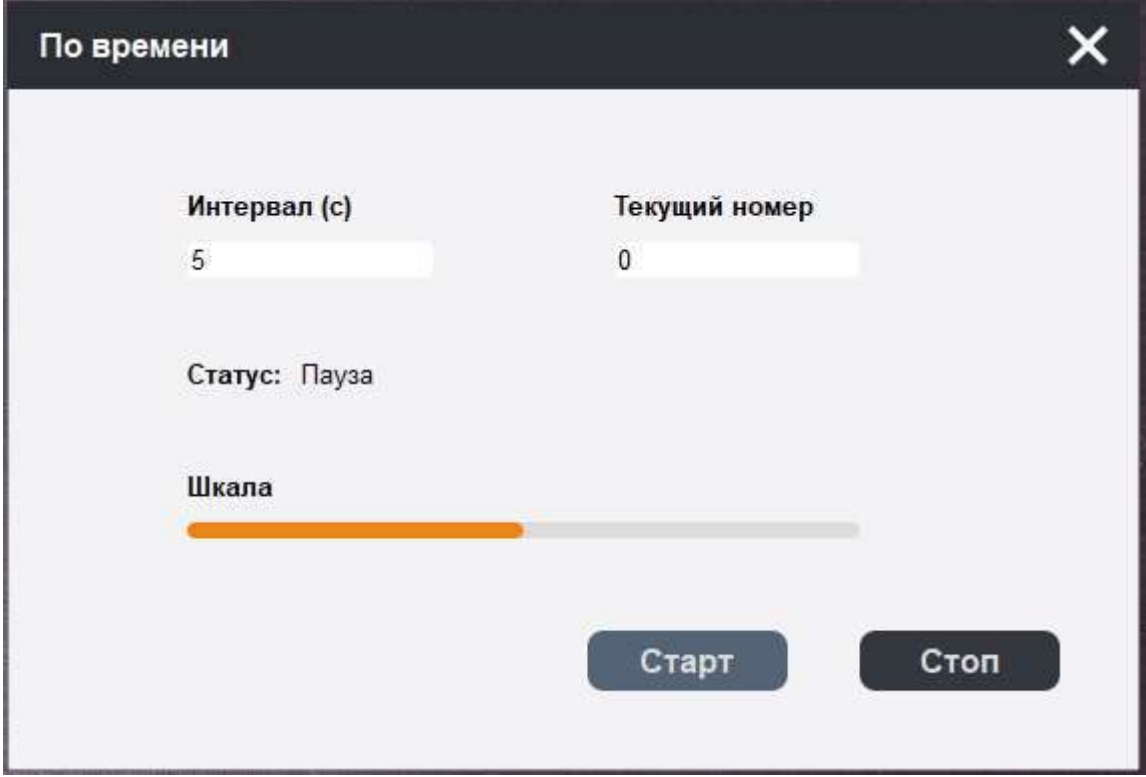

Как и ранее, процесс сканирования начинается по команде Старт, а останавливается по команде Стоп.

#### 3.4 Галерея сканов

Слева от окна просмотра расположено поле с иконками (миниатюрами) захваченных в данной сессии сканирования изображений. Под каждой из иконок имеется подпись с именем соответствующего файла (если имя длинное и отображается лишь частично, то надо подвести курсор к этому имени – и оно будет

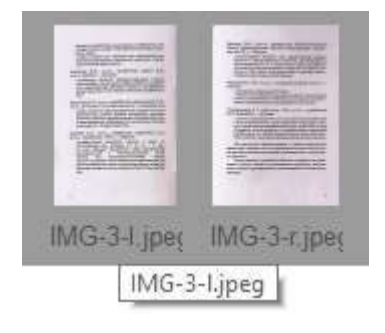

показано полностью в отдельной строке). Если мышью дважды кликнуть по любой из этих иконок, то выбранное изображение будет показано полностью с помощью стандартной программы просмотра. Что важно – сканы страниц книжного разворота отображаются

парами (левая и правая), а имена их файлов имеют расширения соответственно XXX-l и XXX-r (например, IMG-3-l.jpeg и IMG-3-r.jpeg).

Закончив сессию сканирования, можно переходить к обработке (преобразованиям) полученных изображений.

#### 4. Обработка

Данный режим программы предназначен для выполнения пакетных преобразований (обработок) выделенной группы изображений. Надо сказать, что для выполнения обработки необходимо выделить хотя бы одно изображение, иначе ни одна из команд не будет доступна. Главное меню выглядит следующим образом:

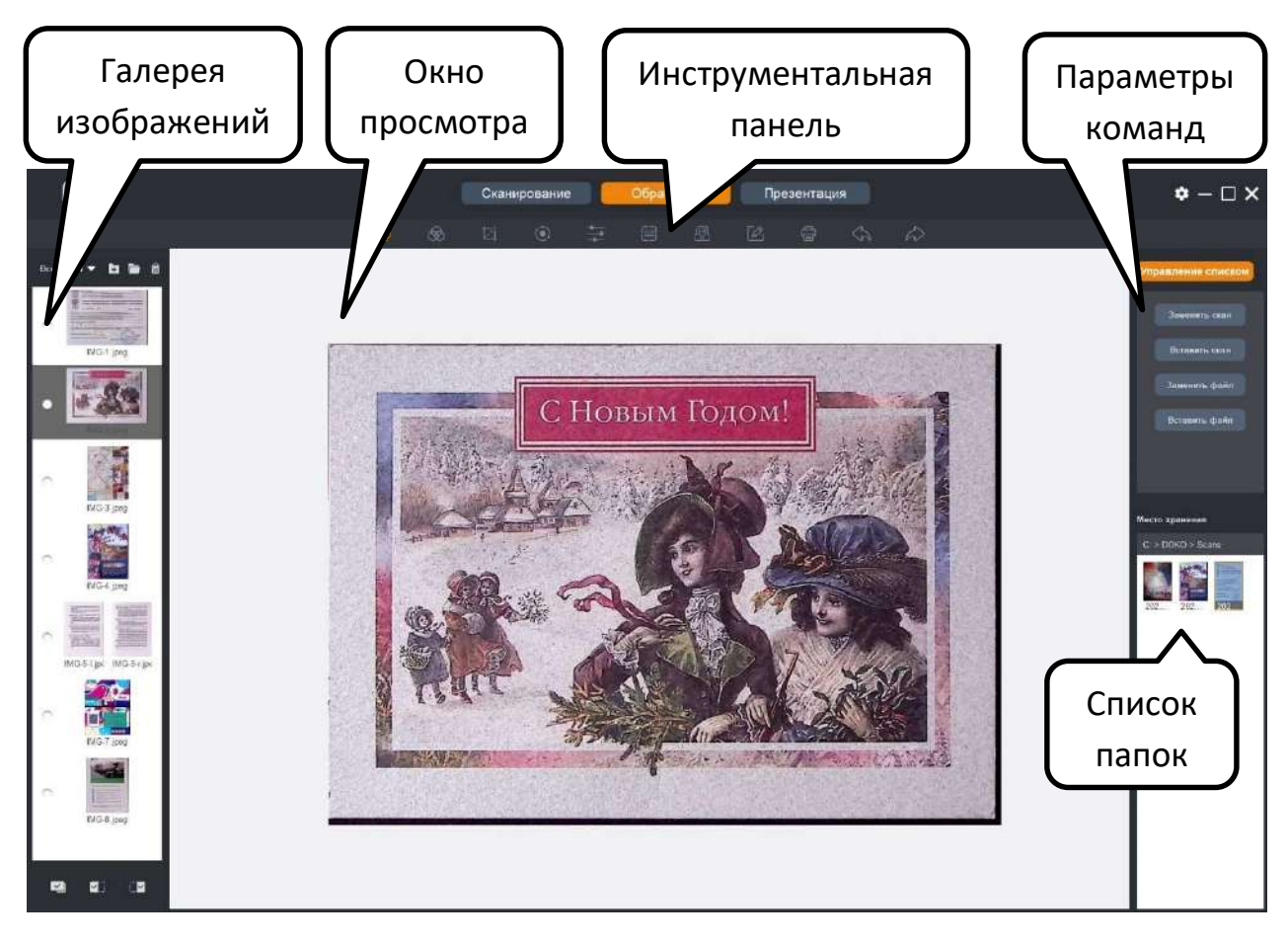

Здесь в центре – окно просмотра обрабатываемых изображений, над ним – инструментальная панель с доступными командами обработки, справа сверху – поле задания параметров выбранной (активной) команды, под ним – список доступных папок с ранее полученными сканами, а слева от окна просмотра – галерея иконок (список файлов)

изображений, полученных в текущей сессии сканирования. Теперь рассмотрим данные элементы программы более подробно.

#### 4.1 Окно просмотра

В окне просмотра отображается текущее изображение, выбранное из галереи сканов (списка файлов) слева от окна. Для данного выбора нужно кликнуть мышью по соответствующей иконке (она при этом станет «серой»). Как и ранее, масштаб отображения можно менять – достаточно поместить курсор мыши в окно и покрутить ее колесико. Более того, для удобства просмотра можно даже перемещать изображение в пределах окна – потянув изображение мышью при нажатой левой кнопке:

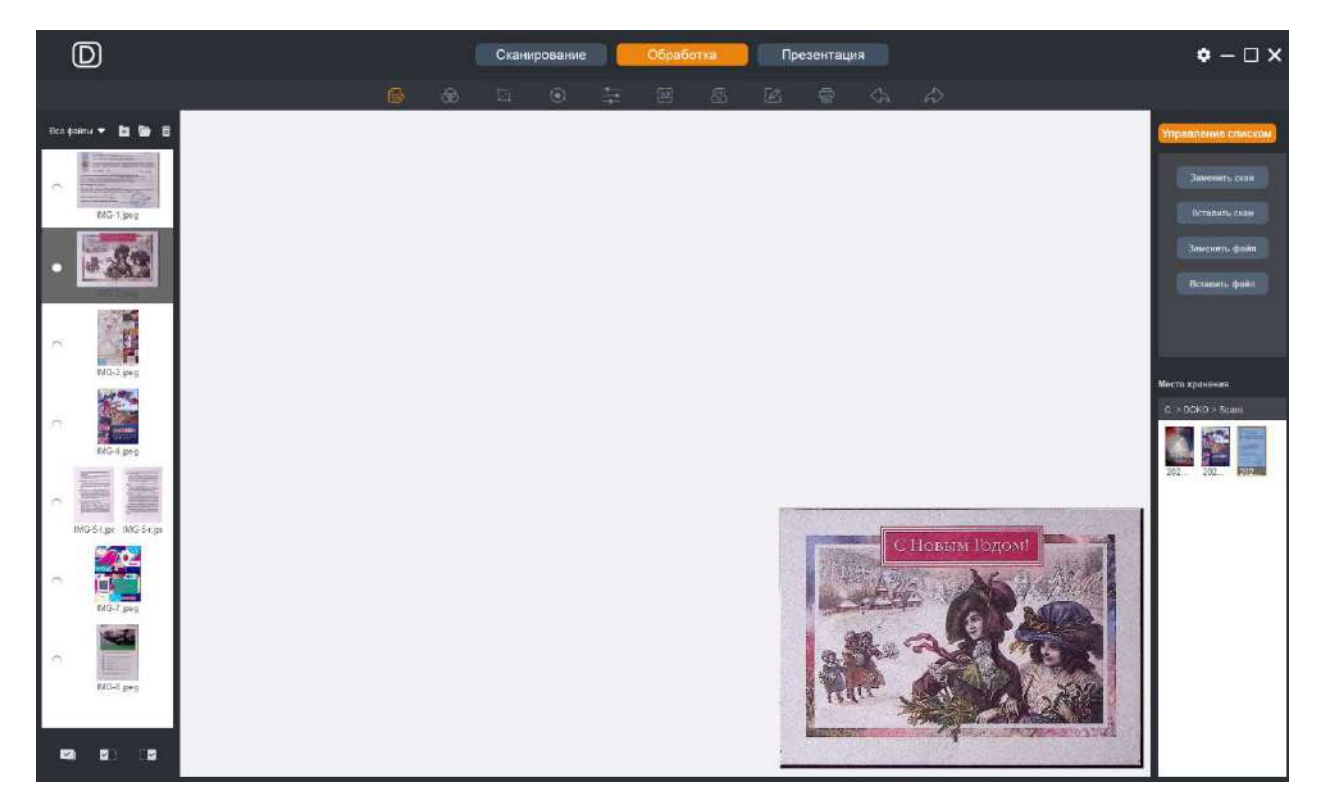

#### 4.2 Галерея изображений (список файлов)

Данное поле программы представляет собой галерею иконок сканов (миниатюр изображений) с именами соответствующих файлов, полученных в текущей сессии сканирования. В этом списке можно

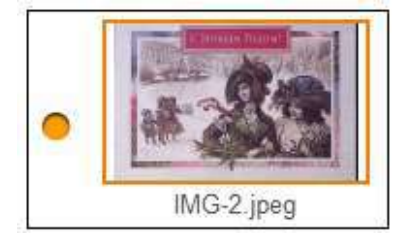

выделить произвольную группу изображений, кликнув по значкам в виде круга слева от соответствующих иконок. При этом значки станут желтыми, а иконки отмеченных изображений будут очерчены желтой рамкой.

Еще раз отметим, что для последующей обработки необходимо выделить хотя бы одно изображение.

В верхней части Галереи имеется меню Все файлы  $\bullet$  .  $\bullet$  **1 6** 3десь предлагает выбор между отображением в галерее всех изображений из рабочей папки или только сканов книжных страниц. позволяет добавить в галерею любое из имеющихся на компьютере изображений (не только отсканированных) – соответственно его можно будет включить в пакетную обработку и подвергнуть доступным преобразованиям. **О открывает заданную в меню Установки** папку со сканами – можно просмотреть ее содержимое. Корзина **предлагает** удаление всех выделенных в галерее изображения. Важно предостеречь – восстановить эти изображения потом не получится, так что с данной командой надо быть очень осторожным.

А в нижней части Галереи меню **словя в командами** с командами выделения изображений. Первая из этих команд означает выбор всех файлов, вторая – только левых страниц книжных разворотов, третья соответственно только правых страниц книжных разворотов.

#### 4.3 Список папок

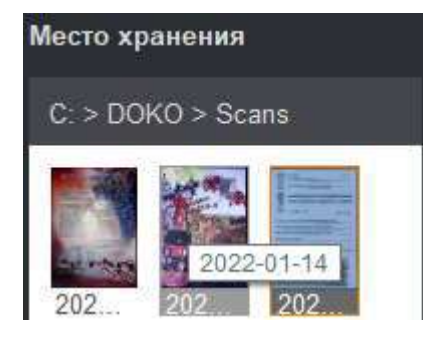

В данной области рабочего окна программы отображаются все доступные папки с изображениями, созданные в корневой папке для хранения сканов. Напомним, что расположение этой корневой папки задается в меню Установки (см. п. 2 Руководства) – и по умолчанию оно определено как

C:\DOKO\Scans, а для каждой сессии сканирования автоматически создается новая папка с именем по дате как ГГГГ-ММ-ДД. Так вот, каждая из этих папок визуально определяется иконкой первого из содержащихся внутри изображений, а под иконкой содержится имя этой папки. Для того, чтобы увидеть это имя полностью нужно подвести курсор к соответствующей иконке. Отметим, что текущая папка, изображения из которой отображаются в Галерее, выделена желтой рамкой.

В любой момент можно переходить из одной папки в другую, достаточно кликнуть курсором по ее иконке. Но важно понимать, что при этом все временные файлы, созданные программой во время обработки изображений из текущей папки (например, для возможности отмены одного или нескольких неудачных шагов по обработке), будут удалены.

#### 4.4 Инструментальная панель

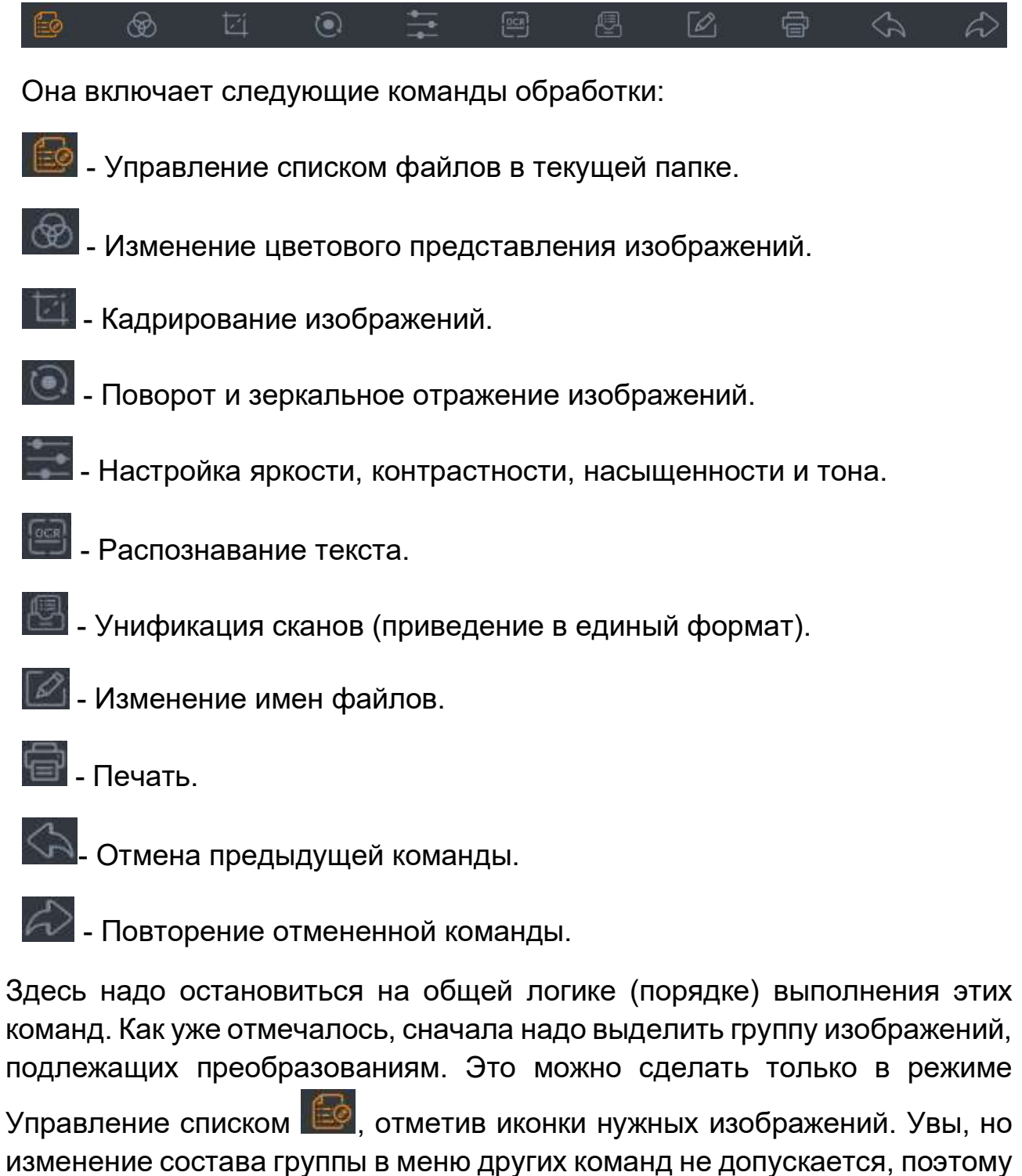

приходится постоянно возвращаться в режим **. Затем, кликнув в** Инструментальной панели по соответствующей иконке, переходим к требуемой обработке и в ее меню устанавливаем необходимые параметры. При этом в большинстве случаев в Окне просмотра будет сразу отображаться результирующее изображение - и остается лишь подобрать параметры и выполнить преобразование нажав в меню кнопку Принять . По выполнению появится сообщение:

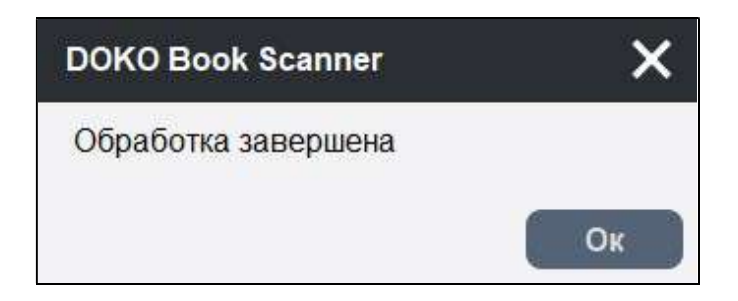

Но на самом деле это означает только то, что созданы временные файлы с результирующими изображениями данного этапа обработки. Нажав Ок можно переходить к следующей команде. Например, изменив цветовое представление далее можно развернуть изображения, а затем их кадрировать. Отметим, что на каждом этапе будут создаваться свои временные файлы. Таким образом, последовательно выполняя эти команды, мы получаем сложный цикл обработки выделенной группы. Очень важно иметь возможность на любом из этапов «откатить» назад (или вперед), вернувшись к предыдущему (или последующему) результату. Для этого в Инструментальной панели имеются команды <≤ , позволяющие переходить вперед-назад по этапам сложной обработки (до 5 шагов). Эти переходы как раз и основаны на использовании временных файлов.

На любом из этапов можно остановиться и сохранить полученный результат, ну или отказаться от всего текущего цикла обработки. Для

этого внизу окна просмотра есть меню (оно появляется уже после первого этапа). Здесь первая из команд означает собственно сохранение полученных изображений, а последняя – отказ от сохранения (будут «восстановлены» исходные изображения). Что касается двух навигационных кнопок, то они предназначены для последовательного просмотра обрабатываемых изображений в рамках

выделенной группы. Что важно, при выборе сохранения **в будет сразу** создана специальная новая папка с именем ГГГГ-ММ-ДД-batchX (X – порядковый номер выполненной обработки), в которую и будут записаны результирующие изображения. Для каждого сохранения создается своя папка, так что у вас может появиться семейство папок с именами вида 2022-01-31-bacth1, 2022-01-31-bacth2, 2022-01-31-bacth3 и т.д. При этом все исходные сканы из базовой папки (в нашем примере это 2022-01-31) останутся неизменными! Так что к ним можно будет вернуться и при необходимости пройти новый цикл обработки. Однако, отказаться от результатов обработки можно и другим способом – просто кликнув в Инструментальной панели по (Управление списком). И на запрос

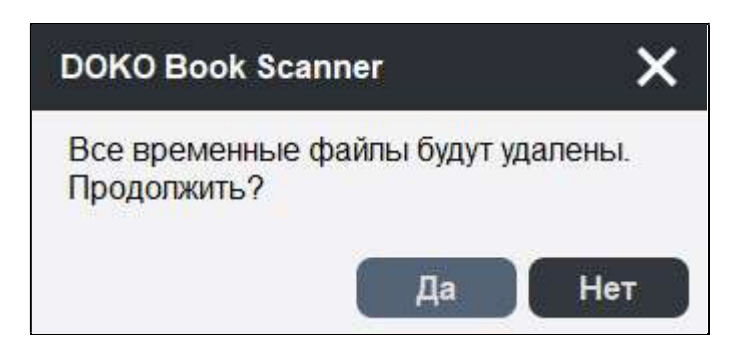

ответить Да. В результате все ранее созданные файлы с результатами текущего цикла обработки будут потеряны.

Теперь рассмотрим имеющиеся команды обработки более подробно.

#### 4.4.1 Управление списком

Предназначена для корректировки списка изображений, содержащихся в текущей папке. Кроме того, именно в этом режиме доступно выделение изображений, подлежащих последующей групповой обработке.

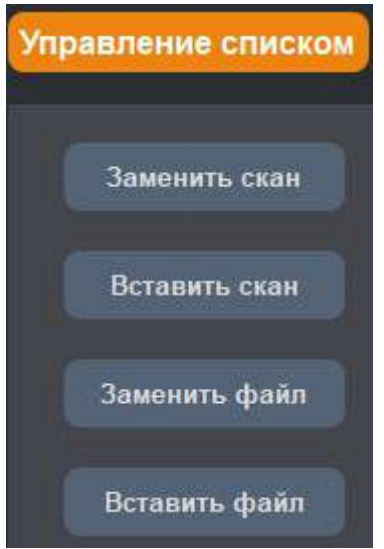

Первая команда позволяет отсканировать заново изображение, т.е. заменить текущее изображение (отображаемое в окне просмотра) на новое. Кликнув по команде, вы переходите в режим Сканирование. Получив новый скан, возвращайтесь в режим Обработка – под старым именем окажется новое изображение. Команда Вставить скан также предполагает новое сканирование, но полученный скан просто будет добавлен в текущую папку с именем, дополненным расширением -i0. Например, если текущее

изображение имело имя IMG-2.jpeg, то новый скан получит имя IMG-2 i0.jpeg. Если еще раз выполнить команду вставки, то будет добавлен скан с именем IMG-2-i1.jpeg и т.д.

Команда Заменить файл означает замену текущего изображения на новое из имеющихся на компьютере (и совсем не обязательно полученное в результате сканирования). Кликнув по команде, вы открываете окно с папками вашего компьютера – и выбираете любое из доступных изображений. Оно и заменит текущее с тем же именем. Соответственно команда Вставить файл аналогична команде Вставить скан - лишь с тем отличием, что в папку будет добавлен (скопирован) новый файл из уже имеющихся на компьютере.

#### 4.4.2 Цветовой режим

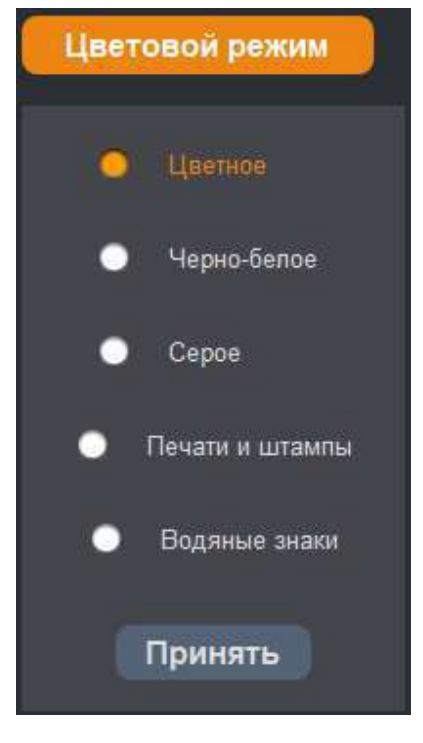

Позволяет изменять цветовое представление выделенной группы изображений. В соответствии с названиями здесь Цветное означает полноцветное изображение, Черно-белое бинарное черно-белое, Серое – полутоновое черно-белое, Печати и штампы – черно-белое изображение с очищенным фоном, но цветными логотипами, штампами, печатями и т.д. Конечно, все это эквивалентно выбору цветных режимов еще на этапе сканирования. Единственное новшество – Водяные знаки, при выборе которого в цветных изображениях будут усилены малозаметные фоновые детали (как раз водяные знаки, градиенты, полупрозрачные вставки).

Для иллюстрации приведем 4 изображения одного скана:

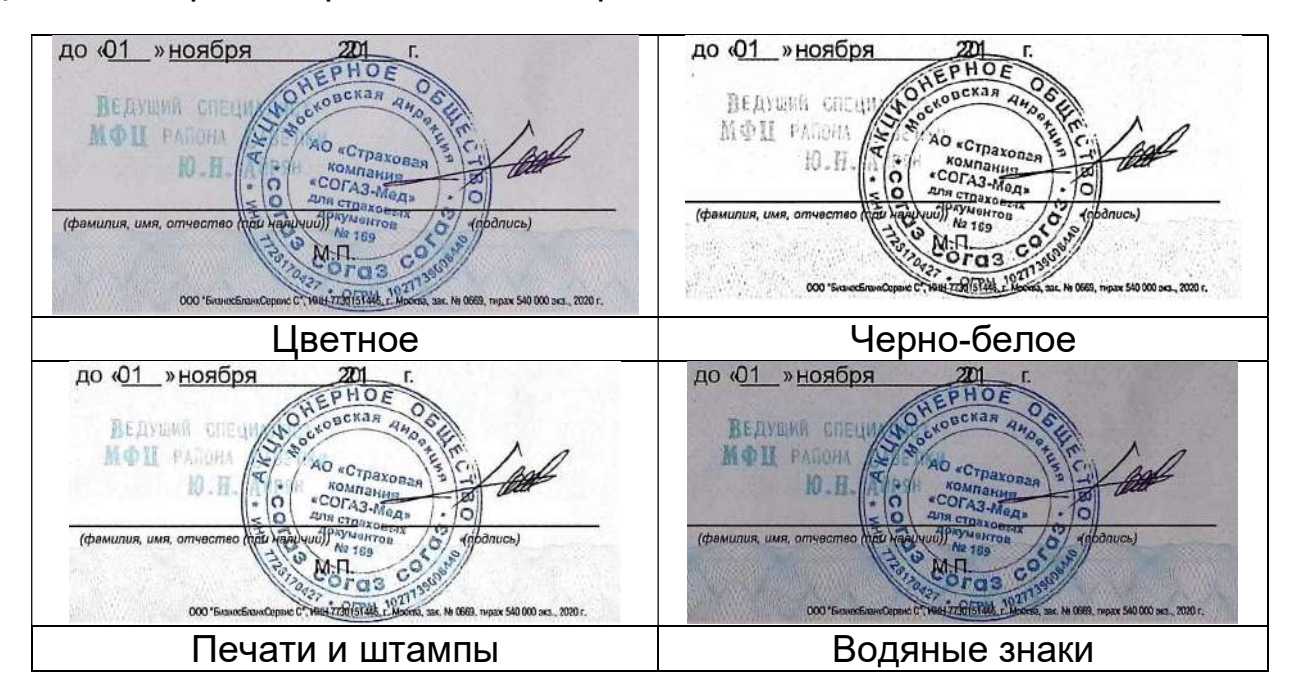

Как уже отмечалось, выбирая любое из этих представлений вы сразу будете видеть в окне просмотра ожидаемый результат преобразования. Если он соответствует вашим ожиданиям, то можете кликнуть по кнопке Принять - команда будет выполнена. Если же после завершения выполненного преобразования вы захотите вернуться к исходному изображению – кликните по  $\Box$  в инструментальной панели.

#### 4.4.3 Кадрирование

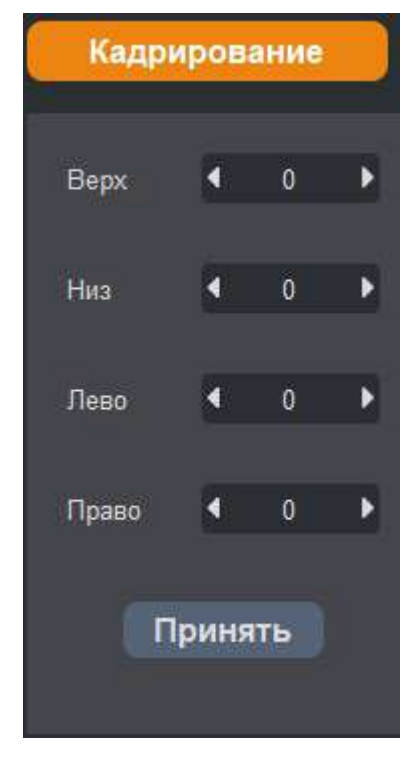

Обрезает изображения по границам задаваемой прямоугольной области. По данной команде в окне просмотра по краям текущего изображения появляется желтая рамка, отображающая границы прямоугольника. Потянув мышью за эти границы или поменяв вручную цифровые значения в соответствующих полях (Верх-Низ, Лево-Право), настраиваем размеры прямоугольника (область изображения за его границами будет затемнена). После этого нужно кликнуть по кнопке Принять - изображения будут обрезаны.

#### 4.4.4 Поворот

Здесь все очевидно - доступны 3 варианта поворота по 90 градусов (90° по часовой стрелке, 90° против часовой стрелки, на 180°), а также зеркальные отражения изображений относительно вертикальной и горизонтальной осей.

#### 4.4.5 Цветовой баланс

Стандартные операции изменения экспозиции, цветового тона, насыщенности, контраста и резкости выделенных изображений.

#### 4.4.6 Единый формат

Предназначена для унификации выделенных изображений, т.е. приведения их под единый формат документов. По сути, это сводится к «вписыванию» по заданным правилам изображений в стандартный лист. Сначала необходимо определиться с параметрами этого листа,

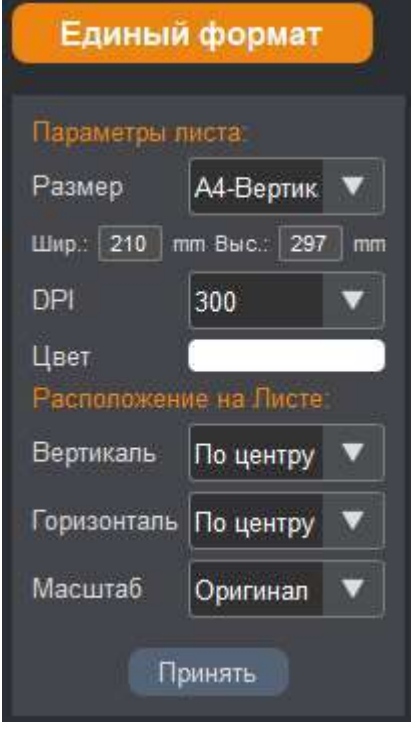

а именно выбрать его размер (А4, А3 или произвольный, заданный в мм) и ориентацию: по вертикали (книжный) или по горизонтали (альбомный). Разрешение в DPI (влияет на результирующее число пикселей и размер соответствующего файл) и цвет фона. После этого следует задать, как исходные изображения будут отцентрированы в пределах листа (будет смещены к одному из краев или размещены в центре). Ну и наконец необходимо определиться с масштабом. Здесь можно выбрать один из трех вариантов: Оригинал (будут сохранены исходные размеры), Максимум (изображения будут растянуты в пределах листа, но с

сохранением исходных пропорций), На весь лист (изображения займут весь лист невзирая на исходные пропорции).

#### 4.4.7 Переименование

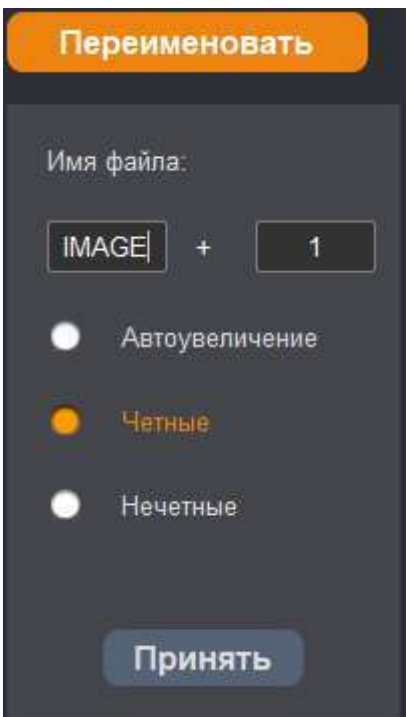

Данная команда копирует выделенные изображения в новую папку с новыми именами. Например, если в папке 2022-01-31 выбрать 3 отсканированных изображения и кликнуть Принять, а потом по команде сохранить полученные изображения, то в новой папке 2022-01-31-batch1 появятся файлы с именами IMAGE-2, IMAGE-4 и IMAGE-6. Подчеркнем, что при этом расширение файлов изображений останется прежним, ведь копирование не меняет содержимого.

#### 4.4.8 Распознавание

Пожалуй, одна из наиболее важных команд обработки. Предназначена

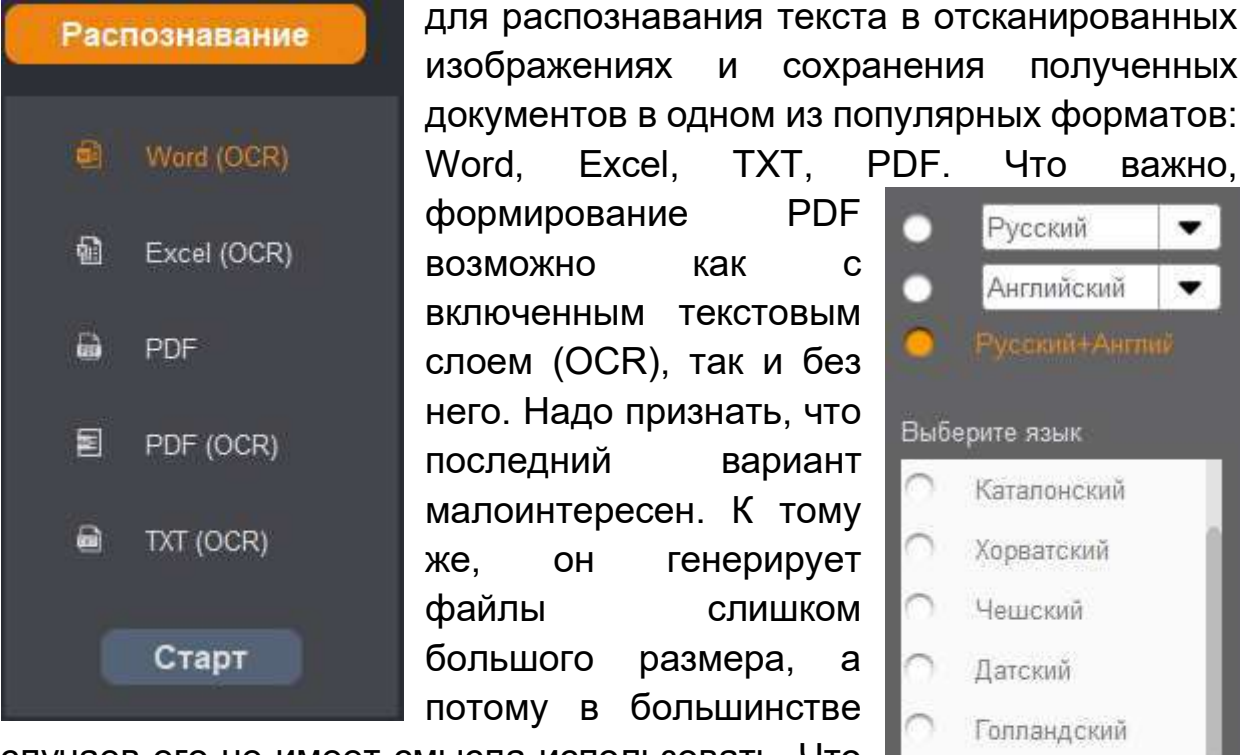

случаев его не имеет смысла использовать. Что касается собственно распознавания, то кроме русского поддерживаются основные европейские языки, а также китайский, японский и корейский. Более того, можно подвергать обработке двуязычные тексты, например, содержащие как русские, так и английские слова.

# Финский Французский Немецкий Греческий Итальянский

#### 5. Презентация

В этом режиме сканер используется как цифровая документ-камера. В окне просмотра программы в реальном времени будет отображаться текущее изображение, поверх которого можно рисовать кистью (регулируя ширину, цвет и прозрачность мазка) или добавлять графические фигуры (овал, круг, стрелка, прямоугольник) и короткие текстовые аннотации. Кроме того, доступно несколько вариантов масок, позволяющие акцентировать внимание на определенных участках изображения.

Главное меню в этом режиме выглядит следующим образом:

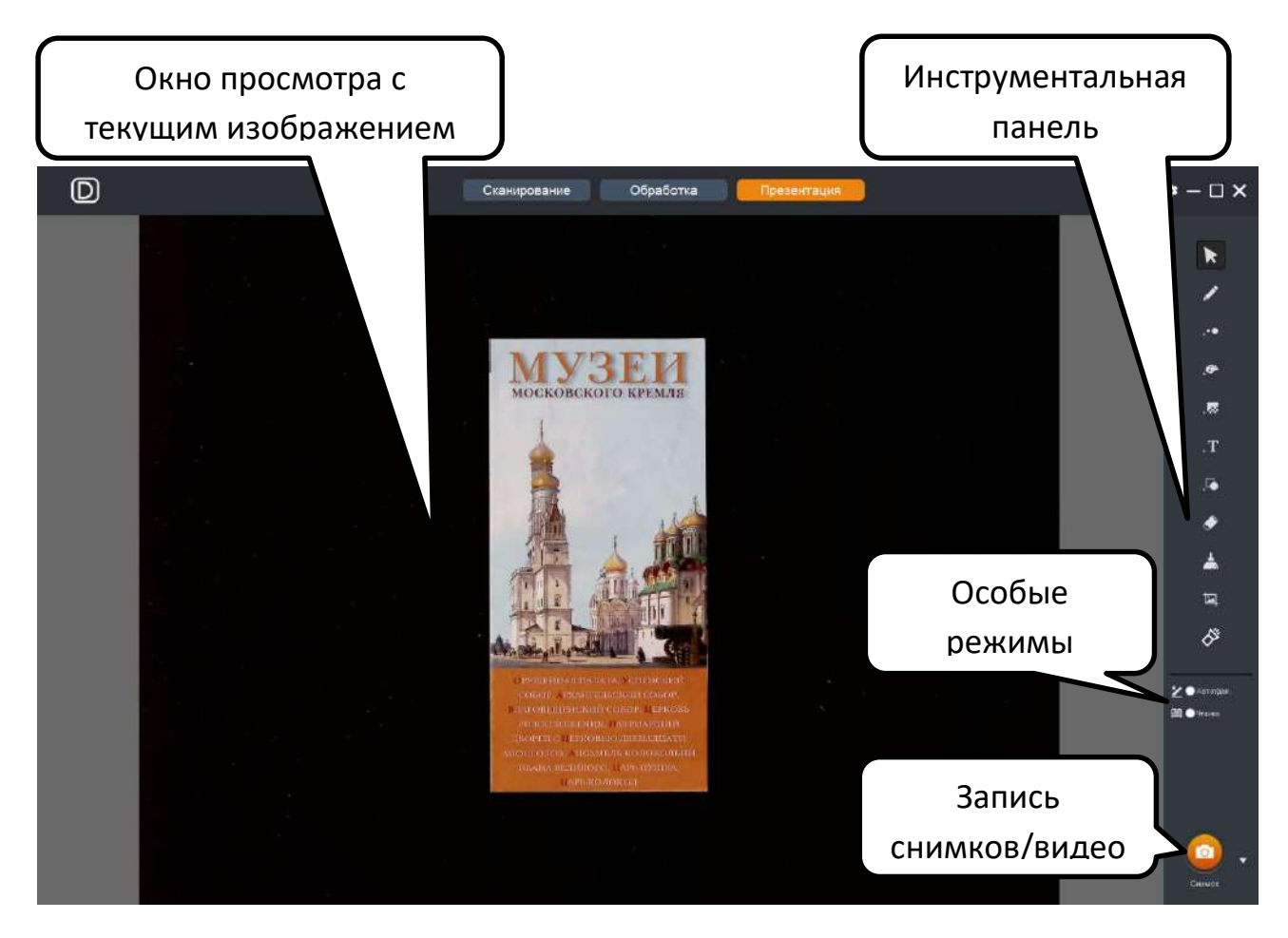

Как и в других режимах программы, масштаб отображения текущего изображения можно менять – для этого достаточно поместить курсор мыши в область окна просмотра и покрутить колесико мыши (при этом поверх изображения будет в % показываться масштаб увеличения):

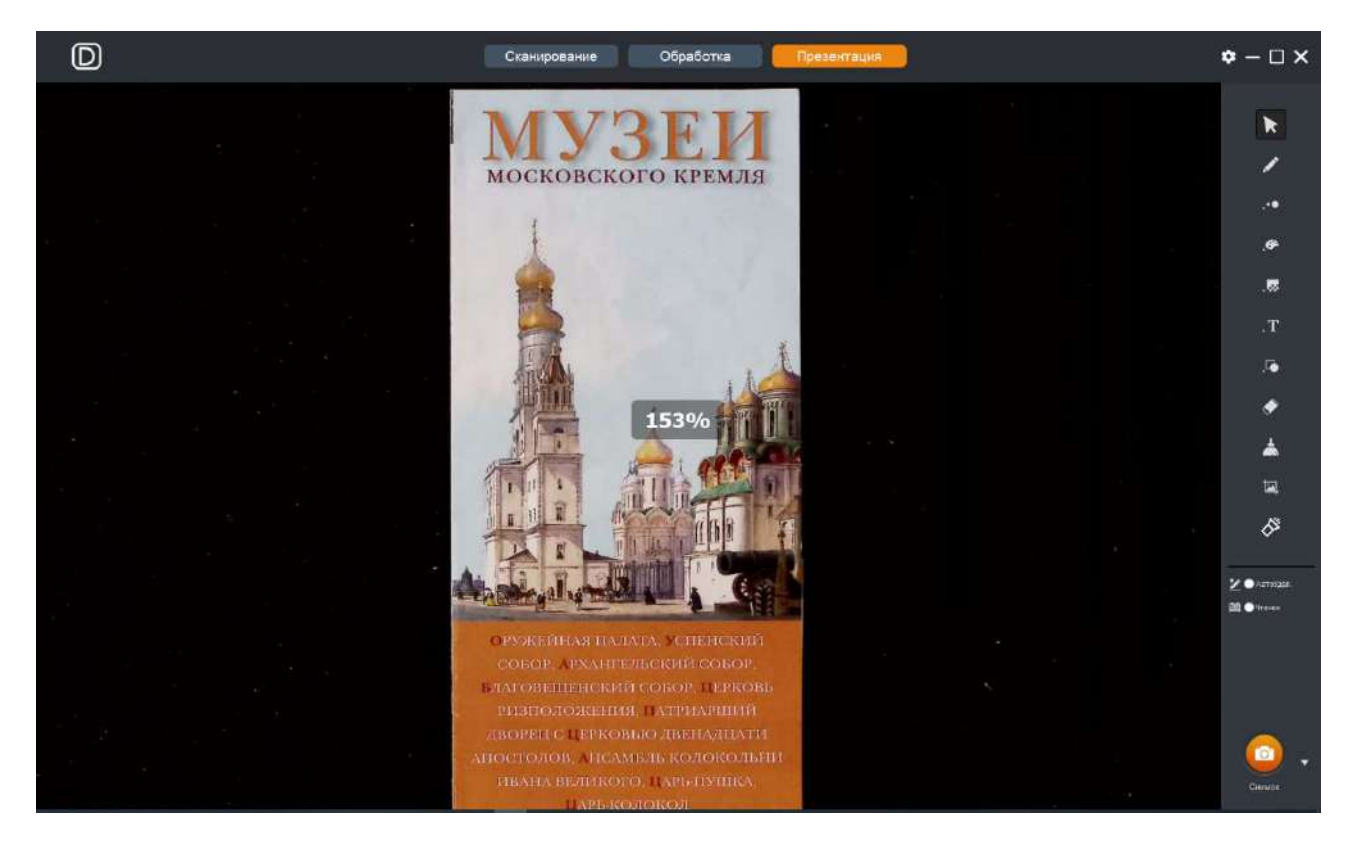

#### 5.1 Инструментальная панель

Инструментальная панель включает следующие команды:

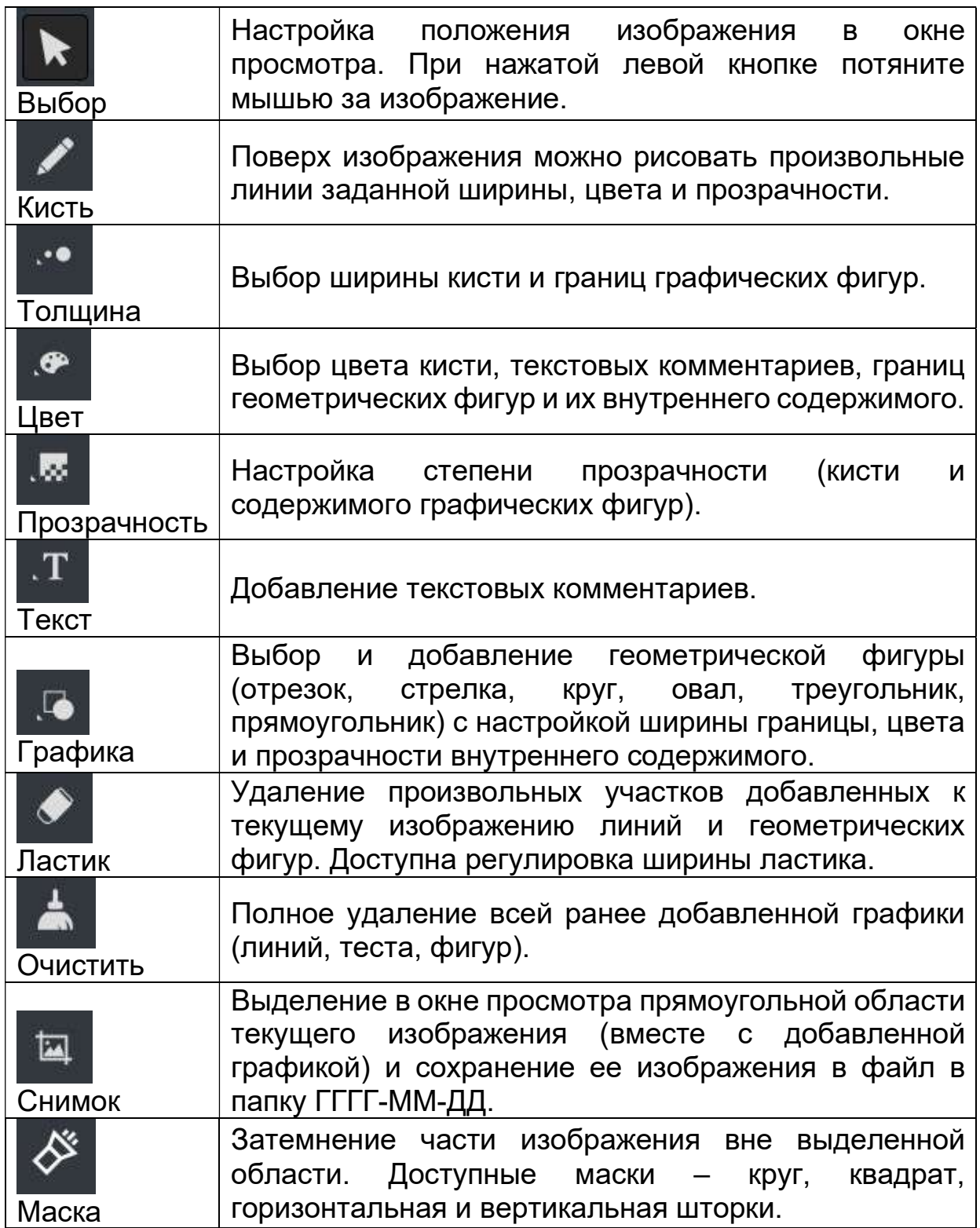

По большей части эти команды интуитивно понятны и не требуют дополнительных комментариев. Но несколько пояснений все же будут полезны. Для начала в качестве иллюстрации приведем типовой пример добавленной графики:

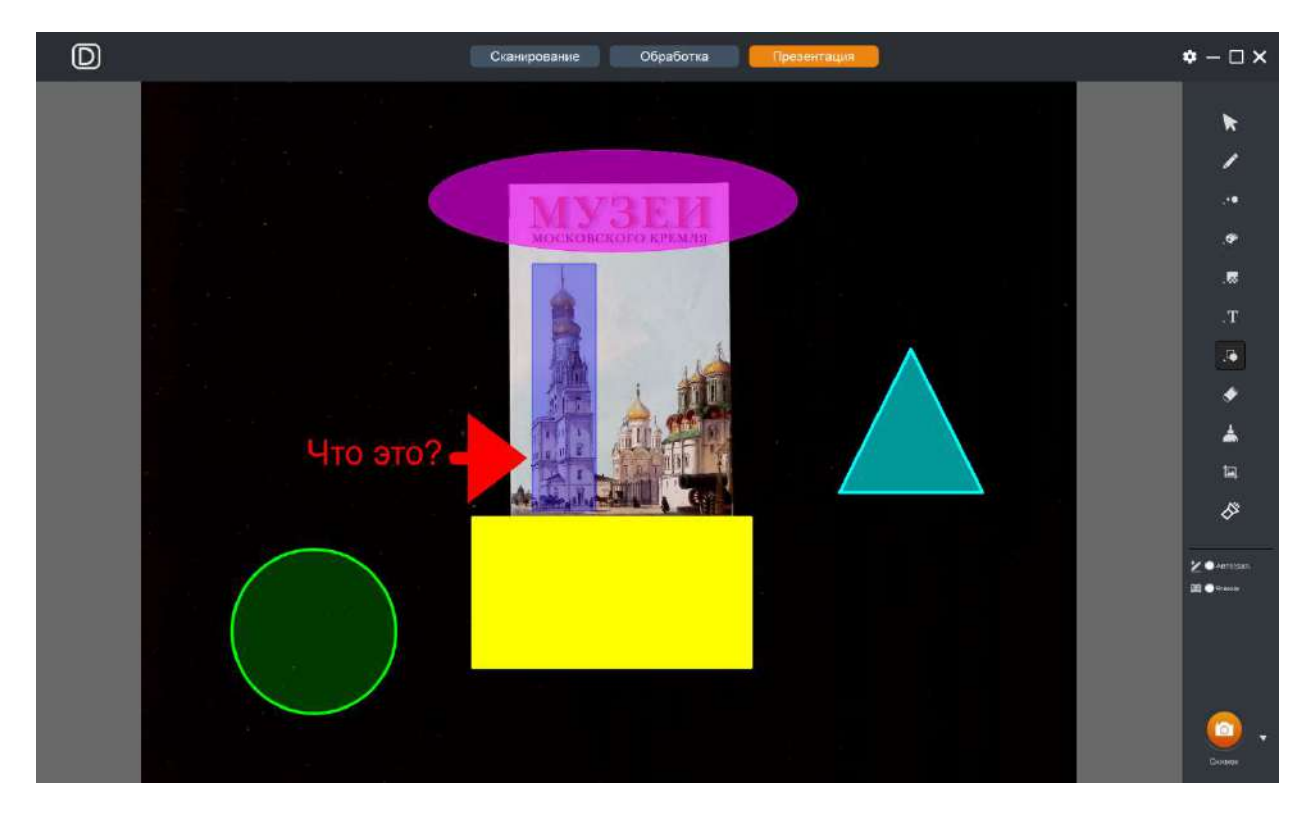

Меню команды Снимок выглядит следующим образом:

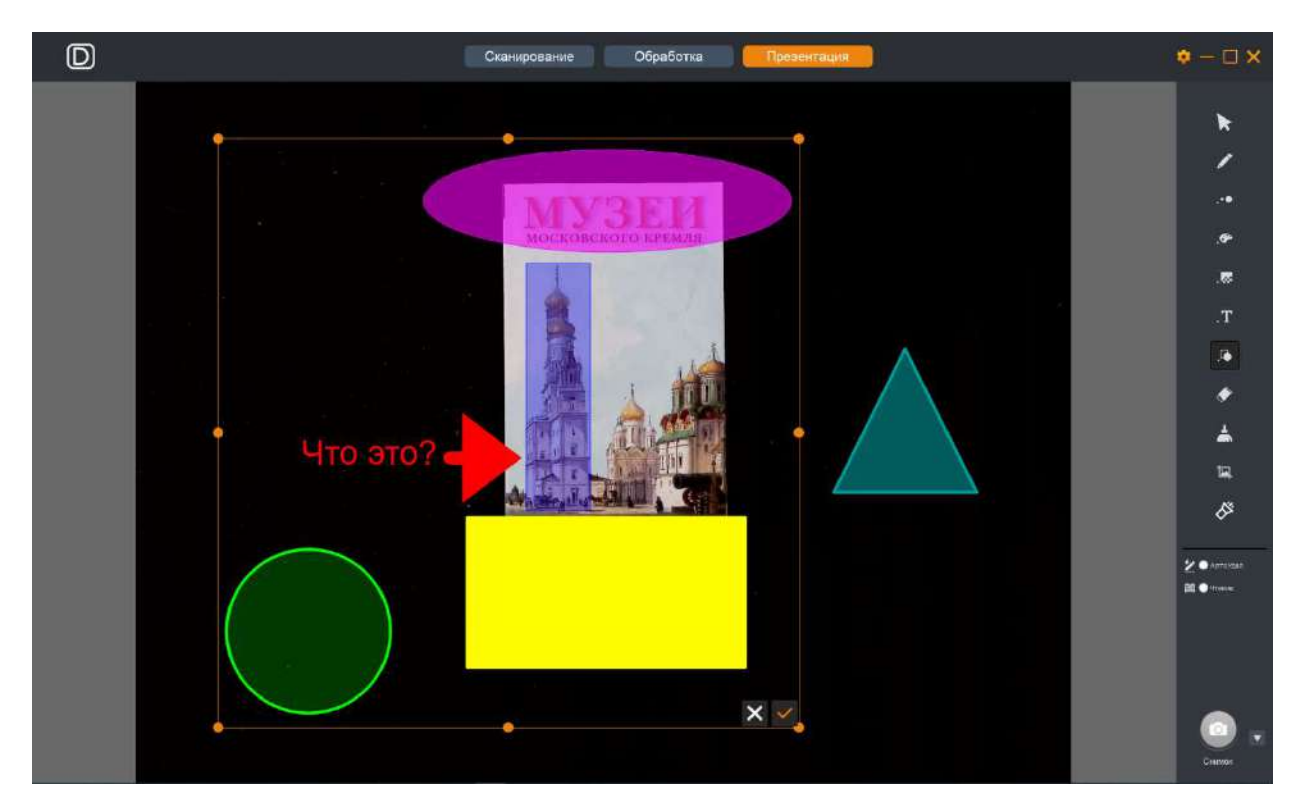

Выделенная желтой рамкой прямоугольная область определяет фрагмент комбинированного изображения (текущее + графика), который и будет сохранен при нажатии . Размер этого фрагмента легко менять мышью (потянув за реперные точки). Что касается результирующего файла, то его формат, имя и положение подчиняются общим правилам, заданным в меню **Установки**.

Что касается команды  $\overline{\overset{\mathcal{X}}{}}$  Маска, то она позволяет выделять одну часть изображения соответственно «закрывая» другую. Доступные варианты: расположенные по центру круг и квадрат

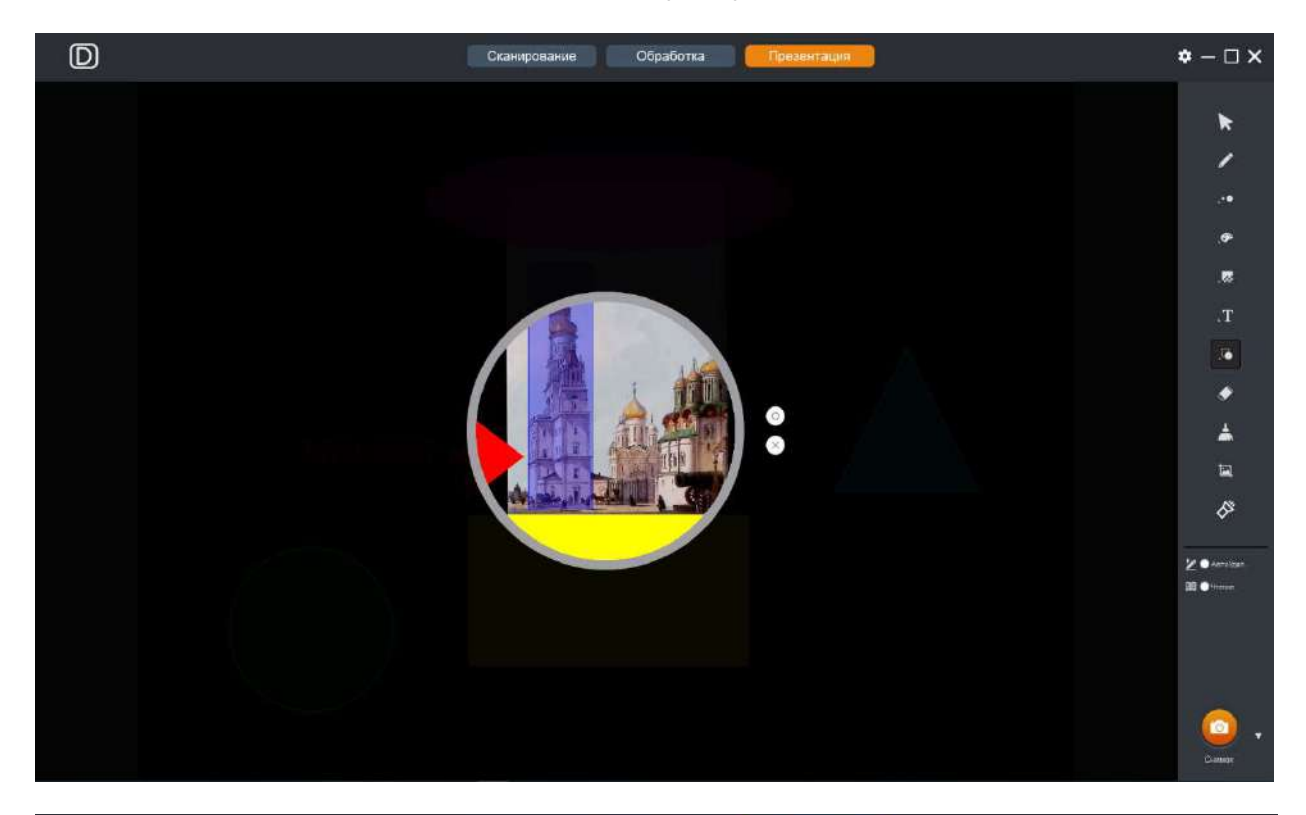

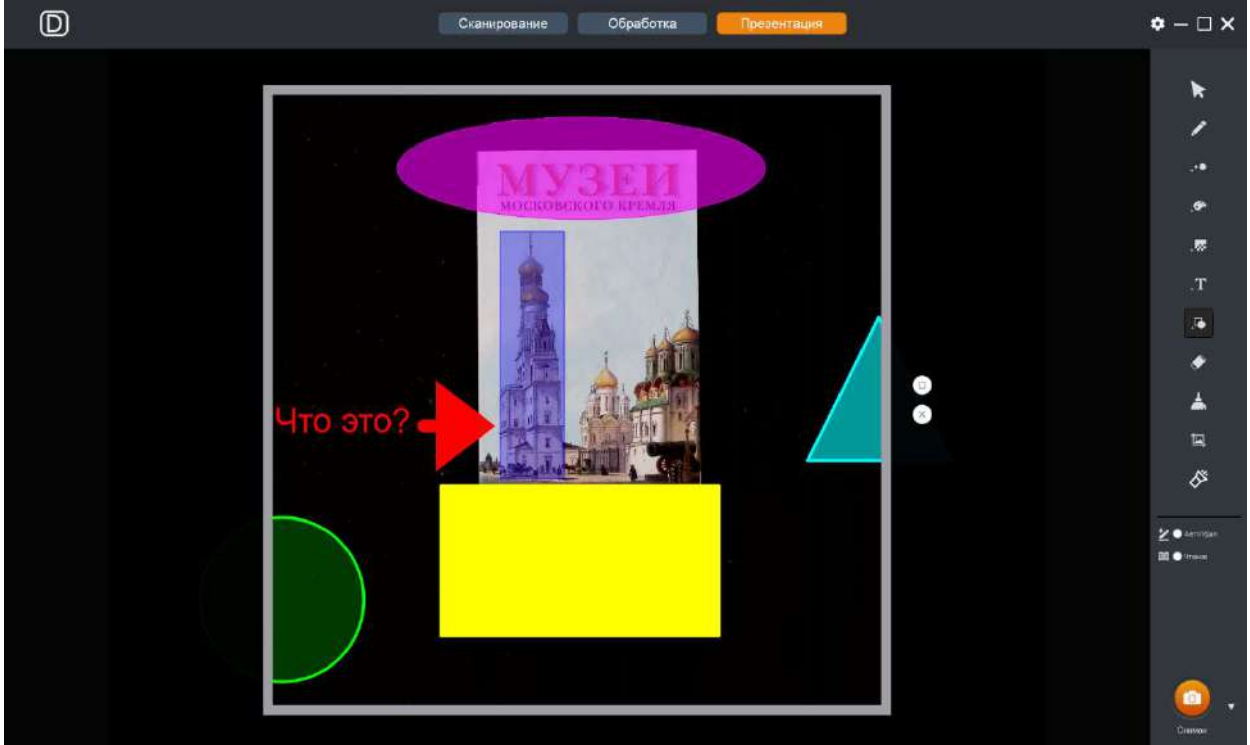

а также вертикальная и горизонтальная шторки.

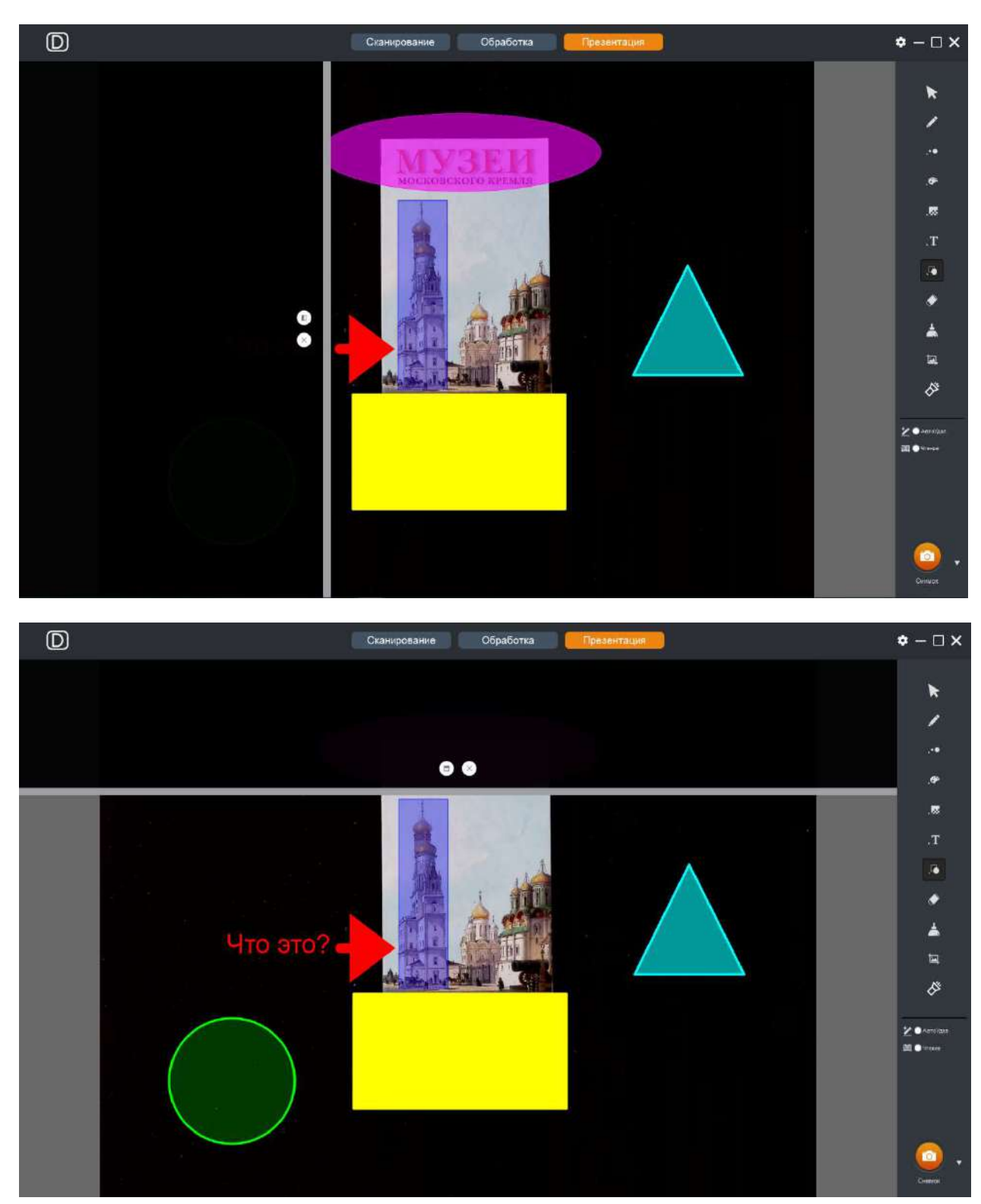

Надо сказать, что для регулировки их размеров (положения) нужно мышью потянуть за соответствующие границы.

#### 5.2 Особые режимы

Первый из них - <sup>22</sup> <sup>ОдвтоУдал.</sup> Если его активировать, то любые нарисованные по команде **х** линии будут автоматически удаляться с изображения через 3 секунды.

Второй режим - **Вероитение данная опция предназначена для** облегчения просмотра деталей и чтения текста в текущем изображении путем увеличения и подсвечивания его части. При ее первом клике на изображении появляется горизонтальная линия, которую можно перемещать по вертикали. При этом левая кнопка мыши активирует лупу, а правая кнопка мыши вызывает желтую подсвечивающую полосу (ее ширина допускает 3 размера).

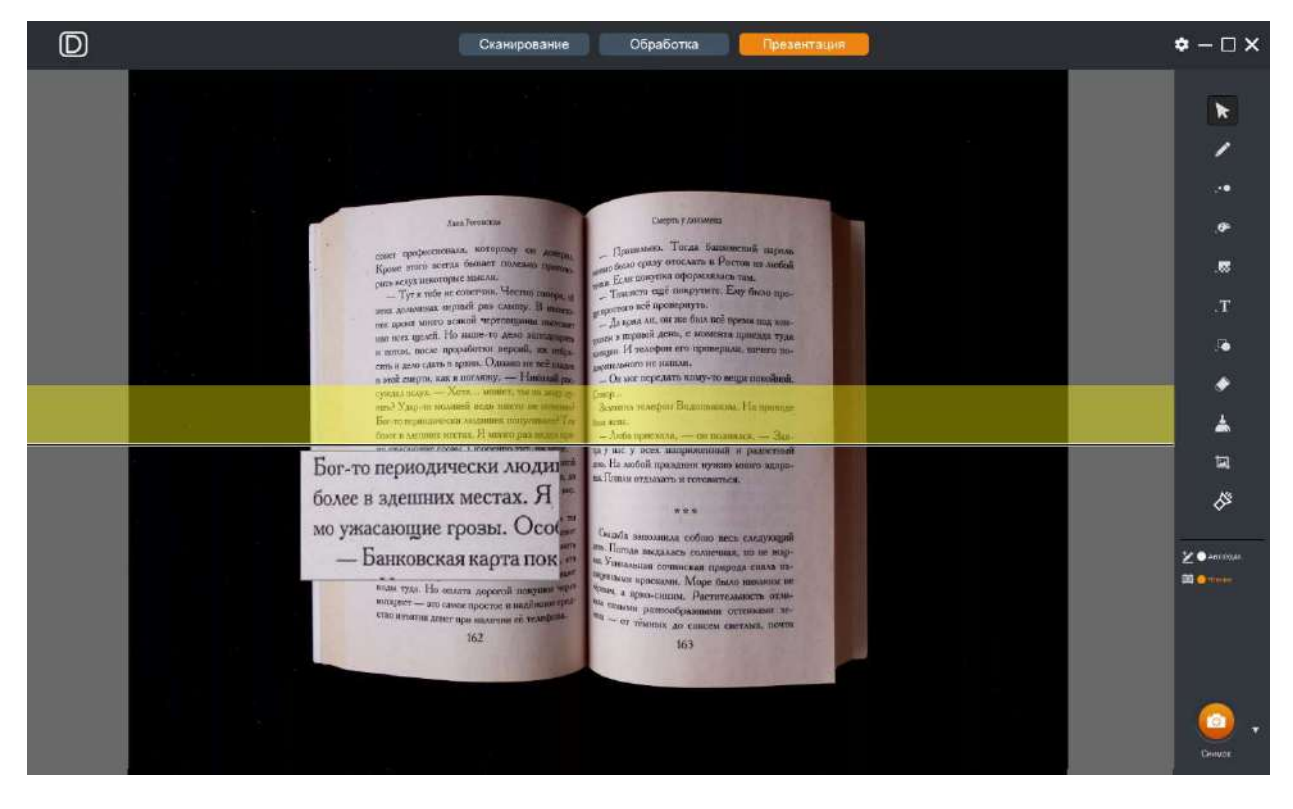

При втором клике по данной опции высвечивается только горизонтальная полоса (ее ширина также допускает 3 уровня), остальная часть затемняется:

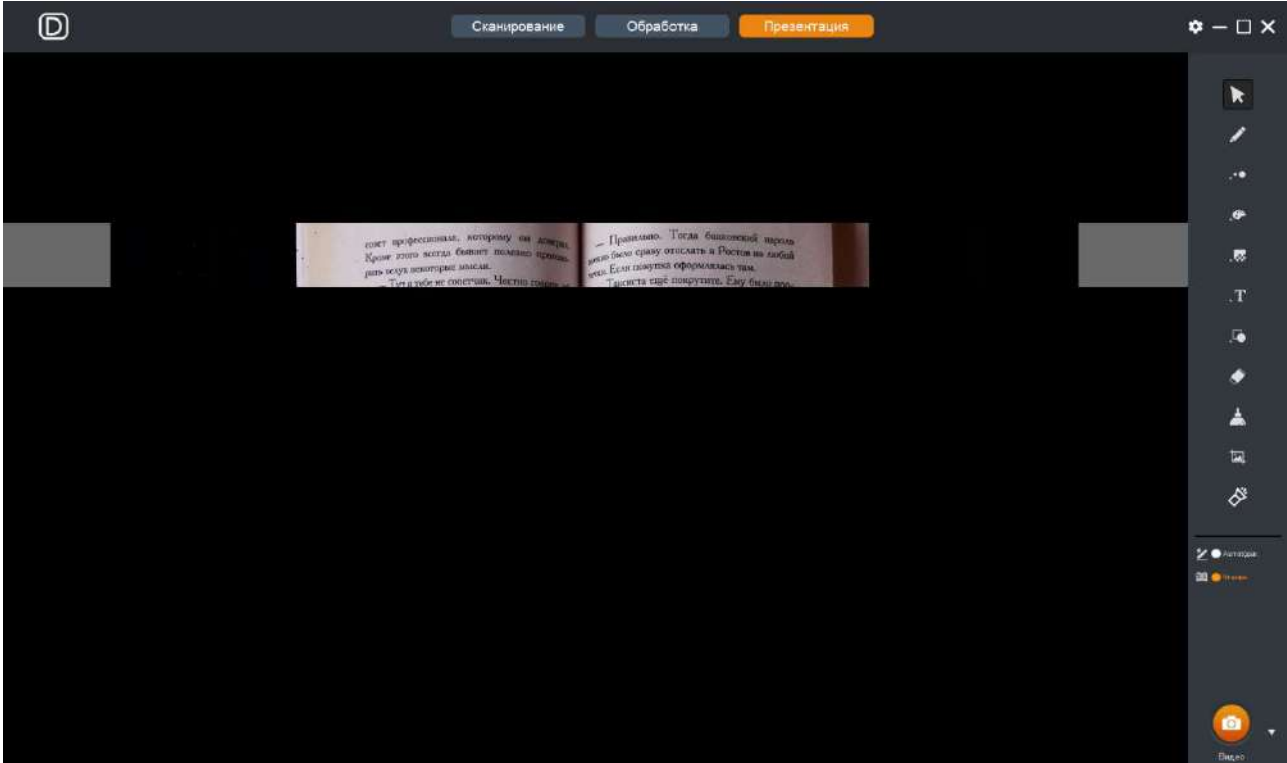

#### 5.3 Запись снимков экрана и видео

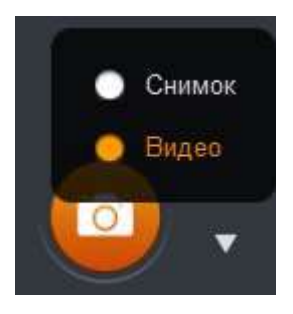

В правом нижнем углу имеется кнопка записи, предлагающая выбор либо сохранения снимка всего текущего изображения (вместе с добавленной графикой) либо записи видео с экрана. Напомним, что путь сохранения и формат файлов определяются в

меню Установки.

Отличие записи снимка по данной команде от аналогичной команды

из инструментальной панели состоит в том, что здесь сохраняется

вся сцена, а по предлагается записать только ее фрагмент.

Что касается записи видео, то кликнув по кнопке ВСА в окне просмотра открываем меню, в котором необходимо выбрать разрешение и определить подлежащую записи область экрана (фрагмента сцены):

 $\overline{D}$ Обработка  $\mathbf{a} - \square \times$ Сканирование  $\overline{\mathbf{x}}$ í i. T ä ä À t. È Полный экран 1024'768 1080'720 640°480 X

После этого, кликнув по кнопке , начинаем запись:

 $\circledR$ Сканирование Обработка  $\bullet - \square \times$  $\blacktriangleright$ 医 A m Ö  $\mathbf{v}$ **BE O** Truck 16 163  $\mathbf{u}$ 

В правом нижнем углу окна просмотра будет отображаться временная шкала. Если при этом подвести курсор мыши в этот угол, то появятся

команды Пауза **и Шари Стоп . По завершению записи на экране** отобразится сообщение с информацией о записанном файле

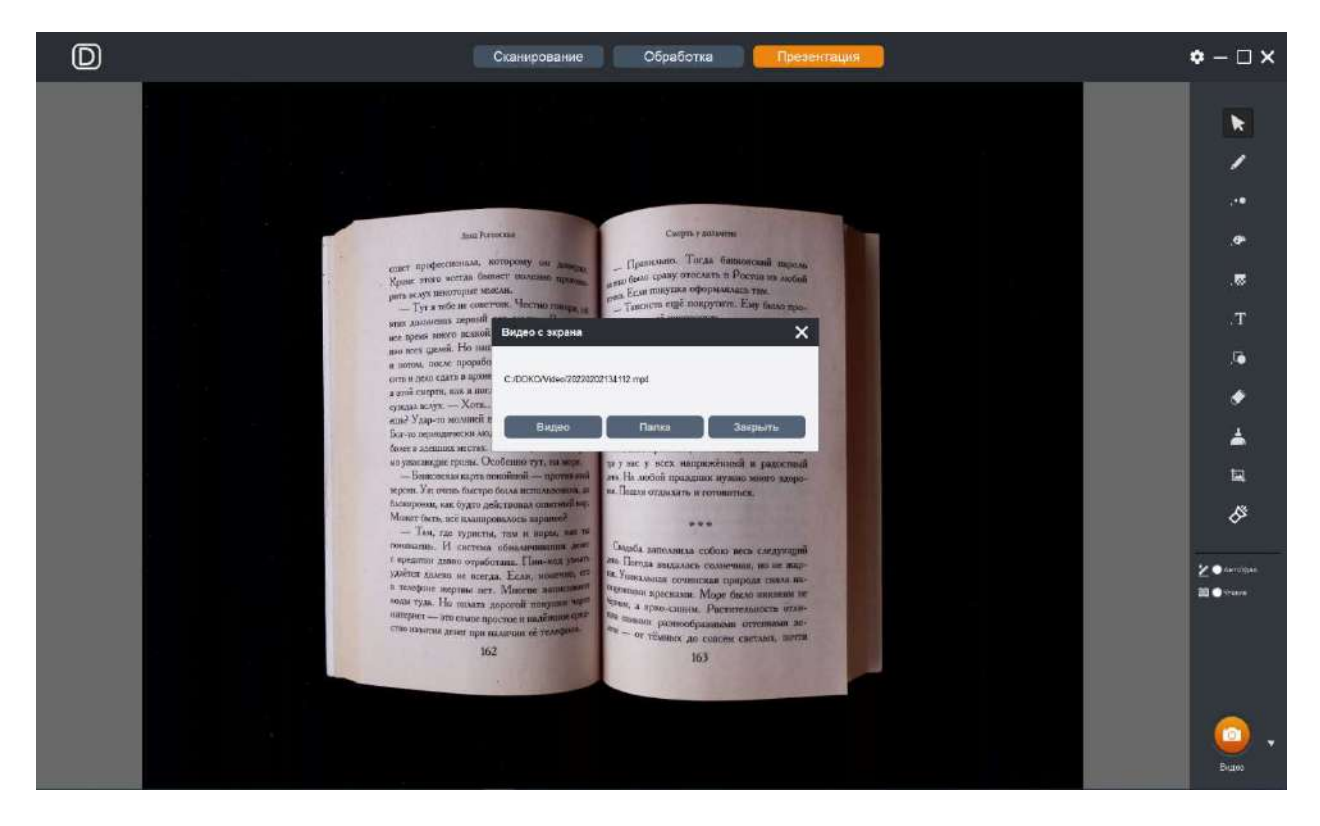

а также командами на воспроизведение этого видео или на просмотр папки с ним:

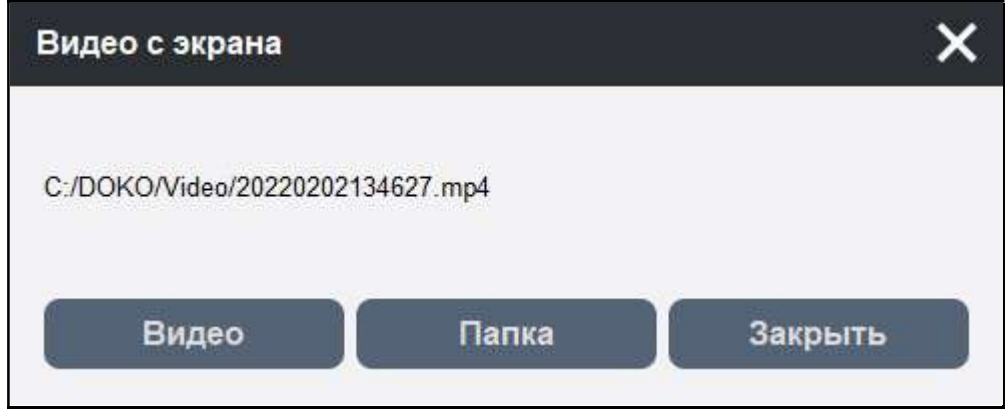

На этом описание программы DOKO Book Scanner можно закончить. Более глубокое понимание особенностей и возможностей программы достигается уже в процессе ее использования.

Успехов!